<span id="page-0-0"></span>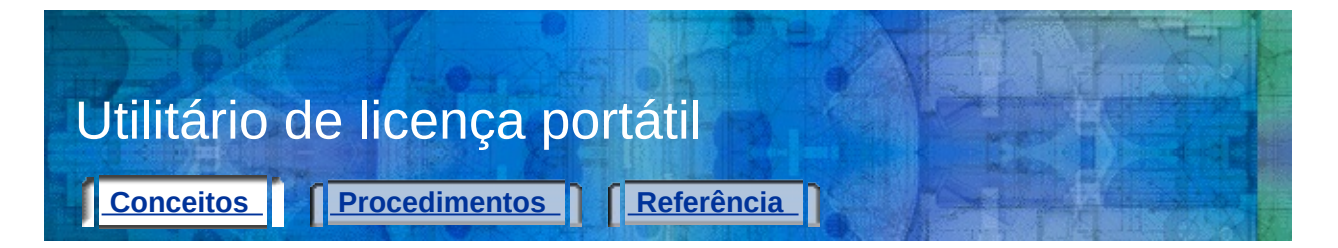

Com o Utilitário de licença portátil, você pode utilizar um produto Autodesk em mais de um computador sem adquirir uma licença separada para cada computador. O Utilitário de licença portátil transfere uma licença de produto entre dois computadores e garante que o produto apenas funcione no computador que contém essa licença.

**Observação:** Embora o Utilitário de licença portátil possibilite a transferência de um produto entre computadores, talvez o seu contrato de licença não permita a instalação de um produto Autodesk em mais de um computador. Leia o contrato de licença para descobrir se a licença do seu produto permite o uso do Utilitário de licença portátil.

Tópicos desta seção:

- **Conhecer os [conceitos](#page-1-0) do Utilitário de licença portátil**
- **[Transferir](#page-7-0) uma licença**
- **Visualizar ou alterar informações de [computadores](#page-14-0)**
- **[Executar](#page-20-0) outras tarefas do Utilitário de licença portátil**
- **Utilizar [argumentos](#page-23-0) de linha de comando**

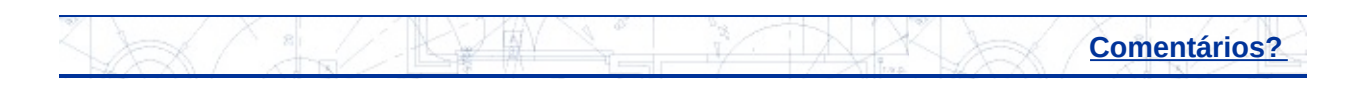

<span id="page-1-0"></span>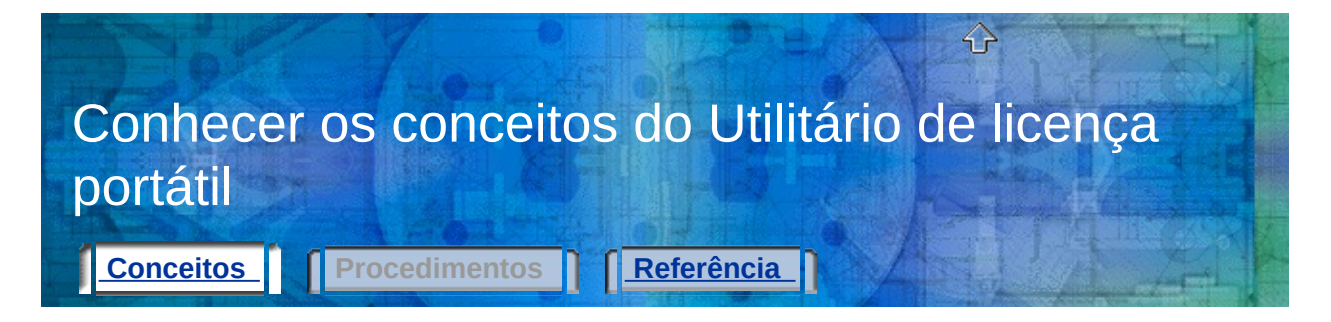

Antes de usar o Utilitário de licença portátil, é importante conhecer alguns conceitos essenciais sobre licenças. Depois de compreender os termos definidos na seção a seguir, você poderá usar o utilitário com êxito.

Tópicos desta seção:

- **[Computadores](#page-2-0)**
- **[Licenças](#page-4-0)**
- **Opções de [transferência](#page-5-0) de licenças**

### **Consulte também**

#### **[Glossário](#page-25-0)**

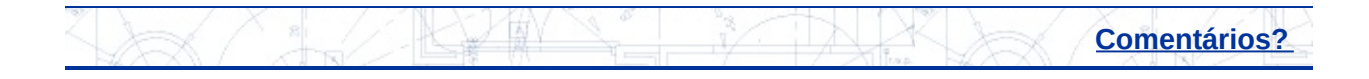

<span id="page-2-0"></span>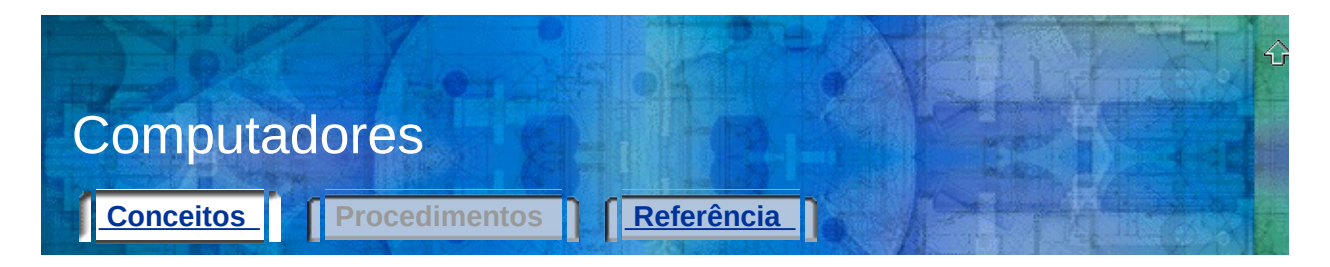

No Utilitário de licença portátil, um código de identificação de computador identifica exclusivamente um computador. Esse identificador exclusivo permite transferir uma licença de produto entre dois computadores.

#### **Código de identificação de computador**

O identificador de computador exclusivo atribuído pelo Utilitário de licença portátil a um computador. O código de identificação de computador é armazenado em um arquivo de transferência ou em um código de transferência.

Execute o Utilitário de licença portátil em um computador para visualizar o código de identificação de computador exibido na parte inferior da janela.

**Observação:** Qualquer alteração feita no computador capaz de afetar o seu código de identificação pode danificar a licença e torná-la inutilizável. Alguns exemplos dessas alterações incluem adicionar, reformatar ou remover uma unidade de disco rígido. Consulte **Salvar uma licença durante modificações de hardware no computador** para obter mais [informações.](#page-22-0)

#### **Lista de computadores**

Lista que armazena os nomes e os códigos de identificação dos computadores para os quais uma licença pode ser exportada.

#### **Computador de origem**

O computador no qual a licença está atualmente ativa. As licenças são exportadas a partir do computador de origem.

#### **Computador de destino**

O computador que recebe uma licença. Quando uma licença é importada para um computador, esse computador torna-se o computador de

o rig e m.

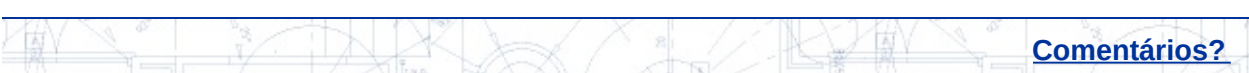

<span id="page-4-0"></span>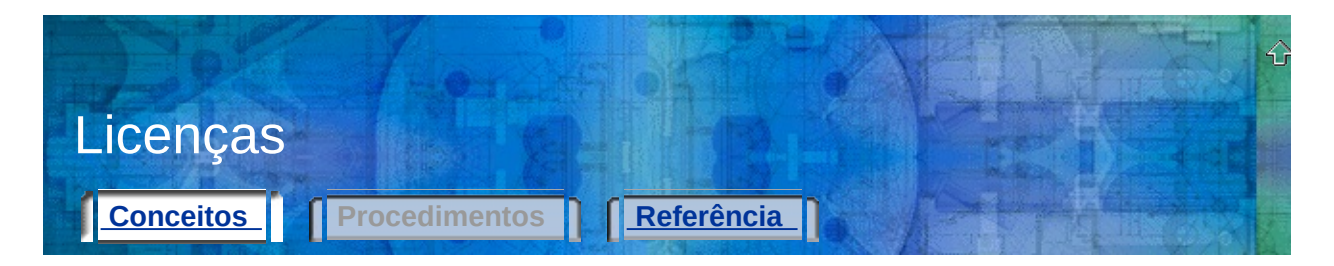

Com o Utilitário de licença portátil, é possível mover a licença para um produto Autodesk entre computadores. Por exemplo, você pode mover uma licença de produto para o seu laptop para poder trabalhar em casa.

#### **Arquivo de licença**

Contém os direitos de licença que definem se você pode ou não executar um produto em um computador. As propriedades contidas em um arquivo de licença podem ajudá-lo a decidir se é necessário exportar ou importar a licença. Sempre que o Utilitário de licença portátil é iniciado, apenas as licenças com o status Ativa são exibidas. Licenças ativas ainda não foram exportadas e podem ser exportadas para outro computador. Você também pode visualizar todas as licenças que residem no seu computador, independentemente do status de cada uma.

#### **Período de cortesia para uma licença de emergência**

Período de cortesia de vinte e quatro horas no qual é possível executar o produto no computador de origem depois que a licença é transferida para outro computador. Entretanto, após o vencimento do período de cortesia, o computador de origem apenas poderá executar o produto novamente quando a licença passar por um ciclo completo (ou seja, após a transferência da licença para o computador de destino, será necessário transferi-la novamente desse computador para o computador de origem). O período de cortesia talvez não esteja disponível se você tiver utilizado recentemente a licença de emergência no computador de origem.

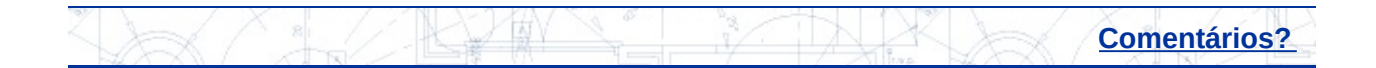

<span id="page-5-0"></span>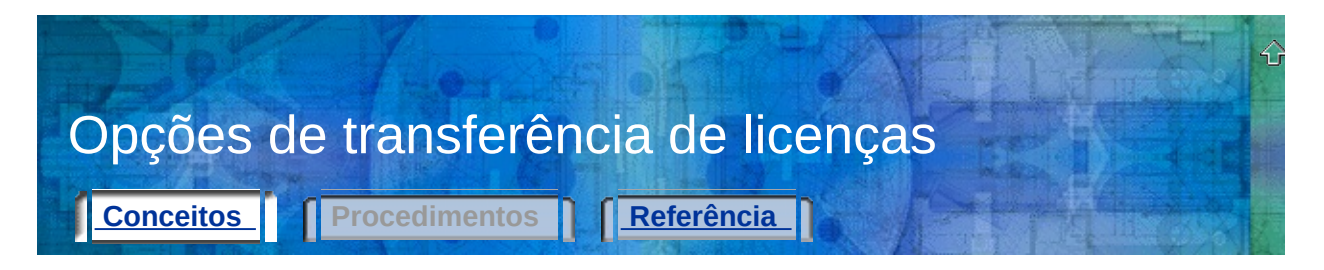

Você poderá utilizar qualquer uma das opções de transferência de licenças a seguir quando estiver preparado para transferir uma licença para outro computador.

#### **Arquivo de transferência**

Contém o arquivo de licença exportado e é lido pelo Utilitário de licença portátil em outro computador para importar a licença. É possível mover um arquivo de transferência para o computador de destino em um disquete, em uma pasta de rede compartilhada ou como um anexo de email. Os arquivos de transferência possuem a extensão de arquivo .*plu*.

Na primeira vez que você exporta uma licença para um computador de destino, o Utilitário de licença portátil cria um arquivo de transferência que deve ser importado para esse computador de destino. Também é necessário utilizar um arquivo de transferência nas seguintes circunstâncias:

- Ao copiar para um computador de destino a lista de nomes e códigos de identificação na lista de computadores do computador de origem.
- Ao modificar termos de licença desde a última transferência de licença, por exemplo, ao alternar de uma versão Educacional para uma versão Comercial do produto.

#### **Código de transferência**

Código de 16 caracteres gerado pelo computador que está exportando uma licença. Se você já tiver utilizado um arquivo de transferência para transferir uma licença, os dados da licença já existirão no computador de destino e, portanto, basta inserir o código de transferência gerado na caixa de diálogo Importar licença do computador de destino durante a importação dessa licença.

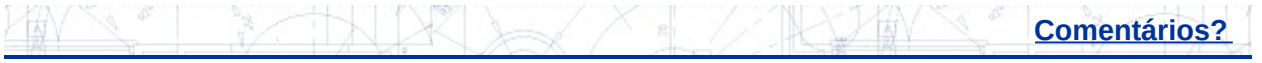

<span id="page-7-0"></span>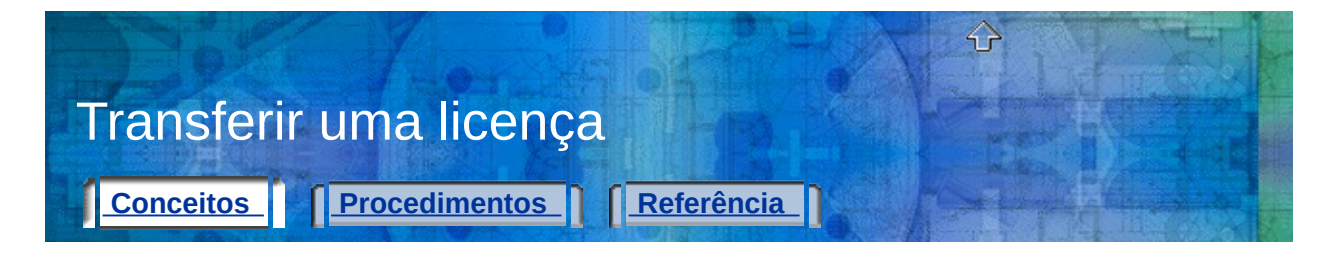

Com o Utilitário de licença portátil, é possível transferir uma licença de produto Autodesk entre computadores. Você pode transferir uma licença para um computador temporariamente (por exemplo, se quiser utilizar um produto Autodesk no computador pessoal) ou permanentemente (se o computador no qual o produto Autodesk foi originalmente autorizado não estiver mais disponível). Você pode deixar a licença no computador secundário por um tempo indefinido ou pode movê-la entre computadores conforme necessário.

Se for necessário distribuir licenças para diversos usuários de uma vez (por exemplo, em uma configuração de sala de aula), você poderá ter mais de uma licença de produto Autodesk em um computador ao mesmo tempo. O Utilitário de licença portátil ajuda a gerenciar a transferência de várias licenças a partir de um único computador.

#### **Configurar os computadores de origem e de destino**

Ao transferir uma licença pela primeira vez, é importante que você configure corretamente os computadores de origem e de destino. Estas são as etapas do processo inicial de configuração.

Etapa 1: **Instalar o produto [Autodesk](#page-9-0)** nos computadores de origem e de destino.

Etapa 2: **Obter o código de [identificação](#page-10-0) do computador de destino**.

Etapa 3: **Adicionar o código de identificação do computador de destino à lista de [computadores](#page-11-0) no computador de origem**.

#### **Transferência entre computadores**

Depois de configurar os computadores para executar o Utilitário de licença portátil, você poderá exportar e importar a sua licença conforme necessário. Estas são as etapas de uma transferência de licença.

Etapa 1: **Exportar uma licença do [computador](#page-12-0) de origem**.

Etapa 2: **Importar uma licença para o [computador](#page-13-0) de destino**.

Tópicos desta seção:

- **Instalar o produto [Autodesk](#page-9-0)**
- **Obter o código de [identificação](#page-10-0) do computador de destino**
- **Adicionar o código de identificação do computador de destino à lista de [computadores](#page-11-0) no computador de origem**
- **Exportar uma licença do [computador](#page-12-0) de origem**
- **Importar uma licença para o [computador](#page-13-0) de destino**

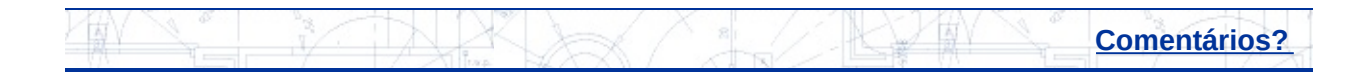

<span id="page-9-0"></span>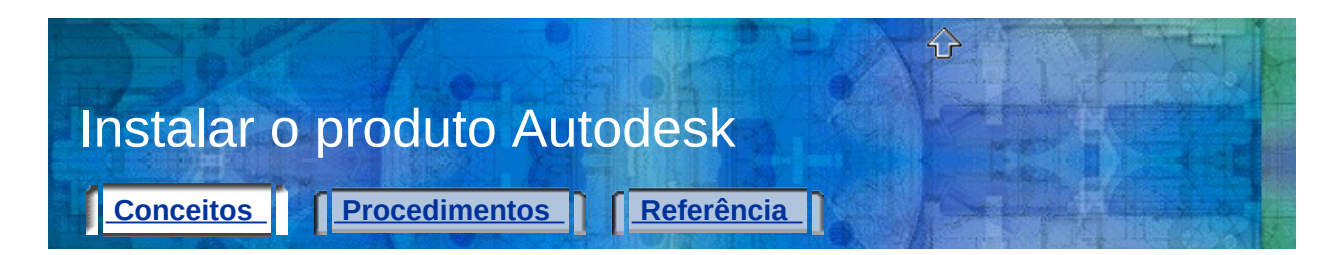

Para poder usar o Utilitário de licença portátil para transferir licenças, você deve ter um produto Autodesk instalado no computador de origem e no computador de destino.

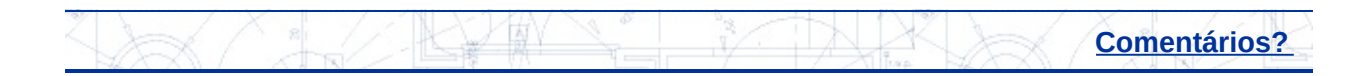

<span id="page-10-0"></span>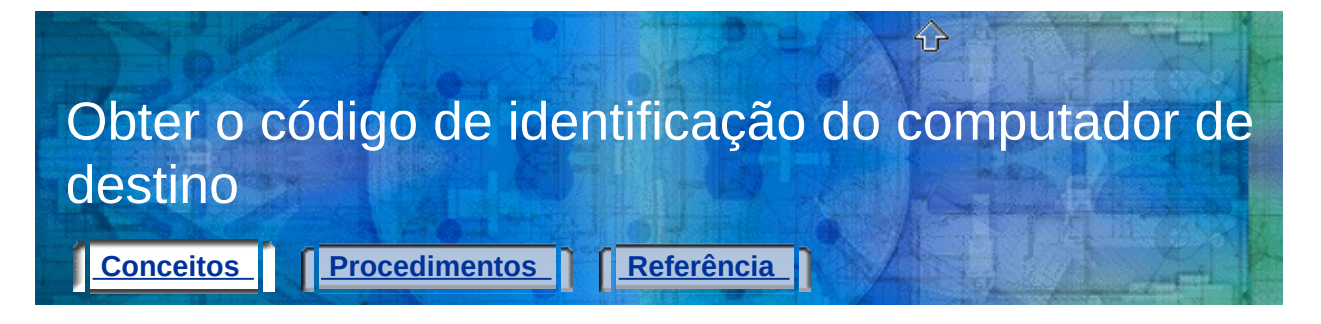

Você deve obter o código de identificação do computador de destino ao planejar pela primeira vez a importação de uma licença para esse computador. Esse código é o identificador de computador exclusivo atribuído pelo Utilitário de licença portátil a um computador. Sem ele, não é possível transferir uma licença.

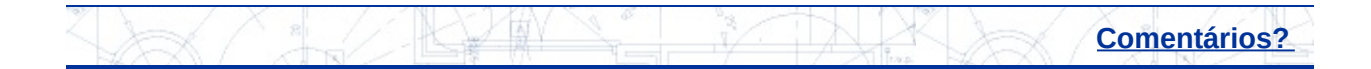

<span id="page-11-0"></span>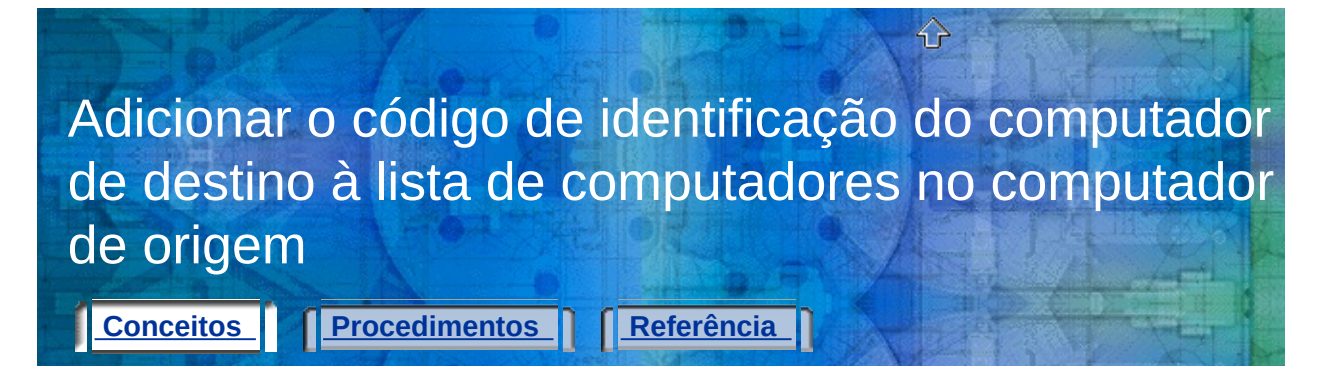

Depois de obter o código de identificação do computador de destino, você deverá adicioná-lo à lista de computadores que compartilharão uma licença de produto no computador de origem.

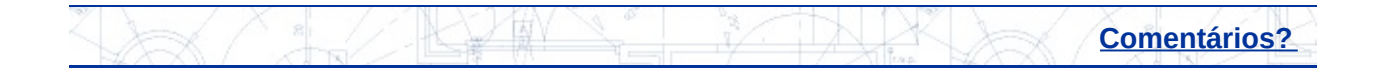

<span id="page-12-0"></span>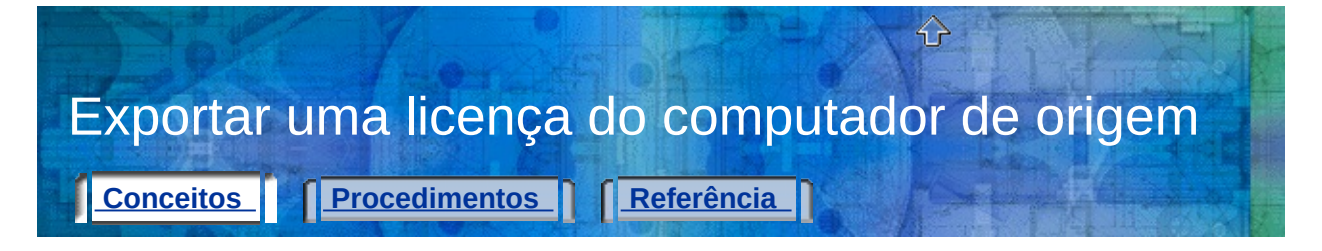

Depois de adicionar o código de identificação do computador de destino à lista de computadores, exporte a licença do computador de origem.

Quando você move uma licença de produto de um computador e planeja adicioná-la a outro computador, essa licença está sendo exportada. Uma licença é exportada quando o Utilitário de licença portátil converte uma licença de produto ativa em um formato portátil (arquivo de transferência ou código de transferência) que pode ser movido para o computador de destino.

**Observação:** O Utilitário de licença portátil apresenta um período de cortesia de vinte e quatro horas durante o qual é possível executar o produto no computador de origem após a transferência da licença para outro computador. Entretanto, após o vencimento do período de cortesia, o computador de origem apenas poderá executar o produto novamente quando a licença passar por um ciclo completo (ou seja, após a transferência da licença para o computador de destino, será necessário transferi-la novamente desse computador para o computador de origem). O período de cortesia talvez não esteja disponível se você tiver utilizado recentemente a licença de emergência no computador de origem.

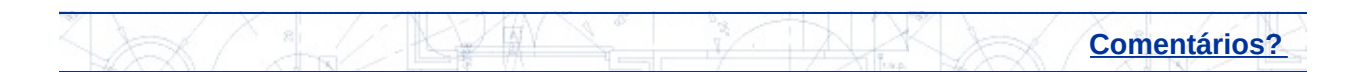

<span id="page-13-0"></span>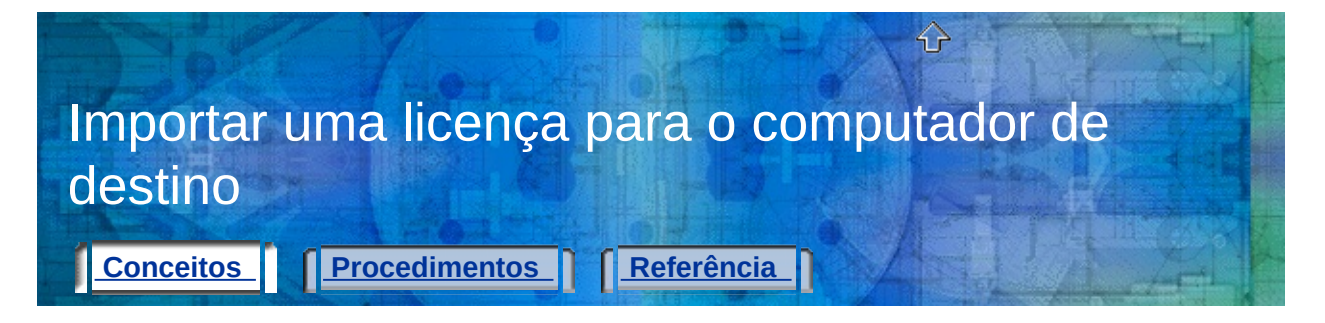

Depois de exportar uma licença de produto do computador de origem, conclua o processo de transferência dessa licença importando-a no computador de destino. Uma licença é importada quando o Utilitário de licença portátil aceita o formato de licença portátil (arquivo de transferência ou código de transferência) e cria uma licença ativa no computador, possibilitando a execução do produto Autodesk nesse computador.

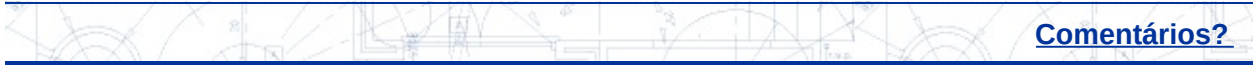

<span id="page-14-0"></span>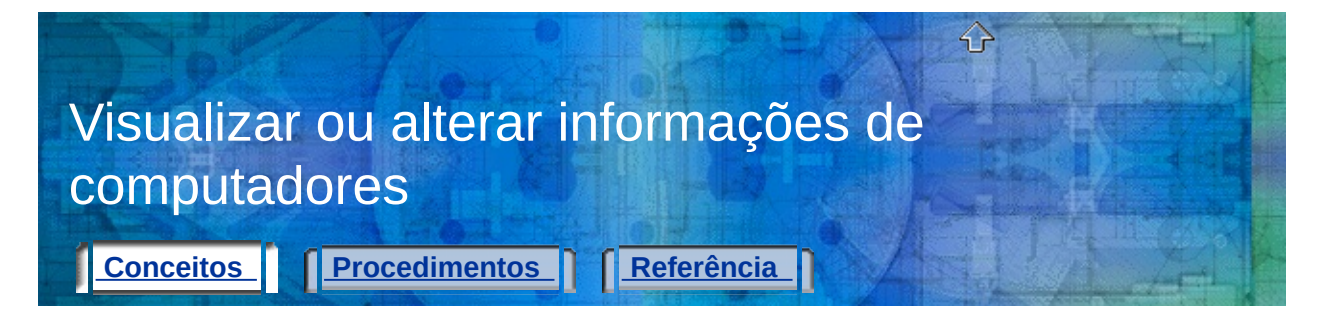

Com o Utilitário de licença portátil, além de transferir uma licença de produto entre computadores, é possível visualizar as propriedades da licença e alterar as informações sobre os computadores. Por exemplo, você pode visualizar a localização para a qual uma licença foi exportada ou pode alterar o código de identificação de computador caso esse código tenha sido inserido incorretamente.

#### Tópicos desta seção:

- **Visualizar [propriedades](#page-15-0) de licenças**
- **Editar informações de [computadores](#page-17-0)**
- **Remover um computador da lista de [computadores](#page-18-0)**
- **Migrar informações de [computadores](#page-19-0) existentes**

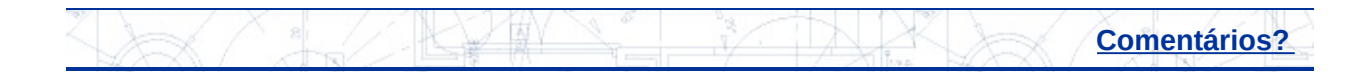

<span id="page-15-0"></span>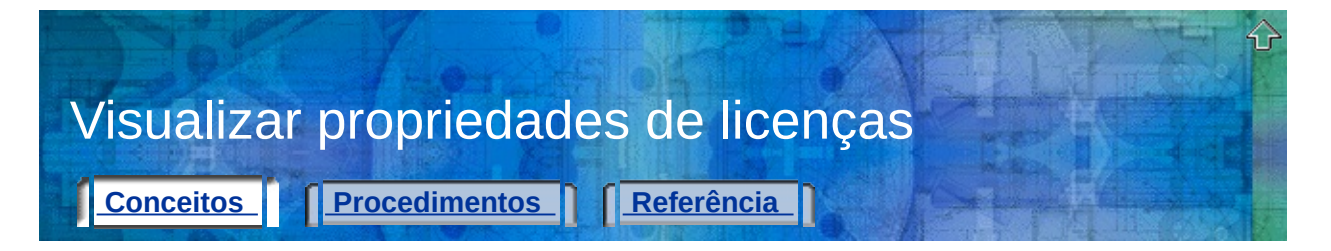

No Utilitário de licença portátil, é possível visualizar as propriedades de uma licença, incluindo o seu nome, tipo e status.

Os tipos de licenças incluem:

- **Completa.**Indica que um código de autorização foi recebido e inserido para essa licença.
- **Teste.**Indica que uma licença de teste (não autorizada) foi temporariamente concedida para esse produto. Quando um produto é instalado e executado em um computador pela primeira vez, uma licença de teste é automaticamente concedida durante um breve período e sem um código de autorização.
- **Desconhecida.** Indica que o Utilitário de licença portátil não consegue reconhecer a licença.

Os status de licenças incluem:

- **Ativa.** Indica que a licença pode ser exportada ou utilizada para executar o produto.
- **Interrompida.** Indica que a licença deve ser novamente autorizada por meio da execução do produto. Não é possível exportar essa licença.
- **Vencida.** Indica que a licença era válida apenas até uma determinada data que já foi ultrapassada. Não é possível exportar essa licença.
- **Exportada.**Indica que a licença já foi transferida a partir desse computador.
- **Desconhecida.** Indica que o Utilitário de licença portátil não consegue reconhecer a licença.

Essas informações podem ajudá-lo a decidir se você deseja exportar ou importar uma licença.

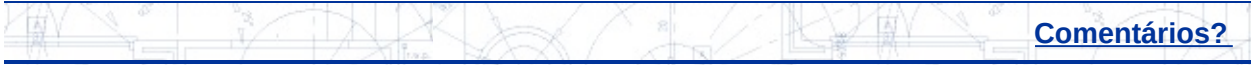

<span id="page-17-0"></span>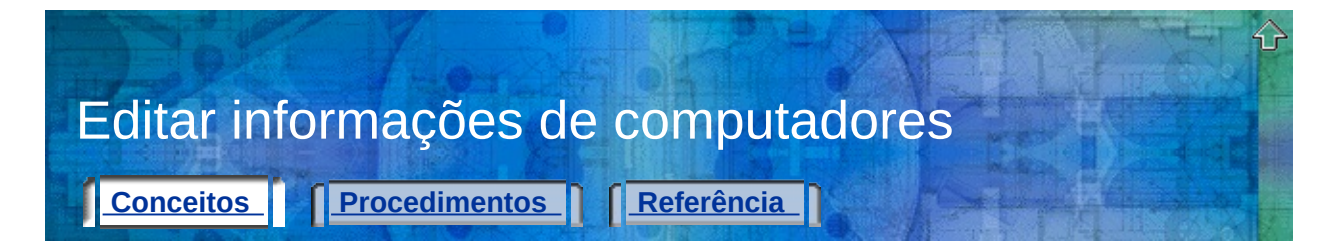

Se você tiver adicionado um nome de computador incorreto ou um código de identificação incorreto em uma lista de computadores, ou se o código de identificação de um computador tiver sido alterado, utilize a guia Computadores na janela do Utilitário de licença portátil para corrigir as informações sobre esse computador.

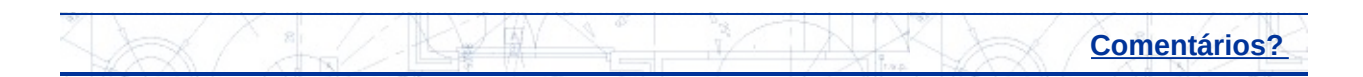

<span id="page-18-0"></span>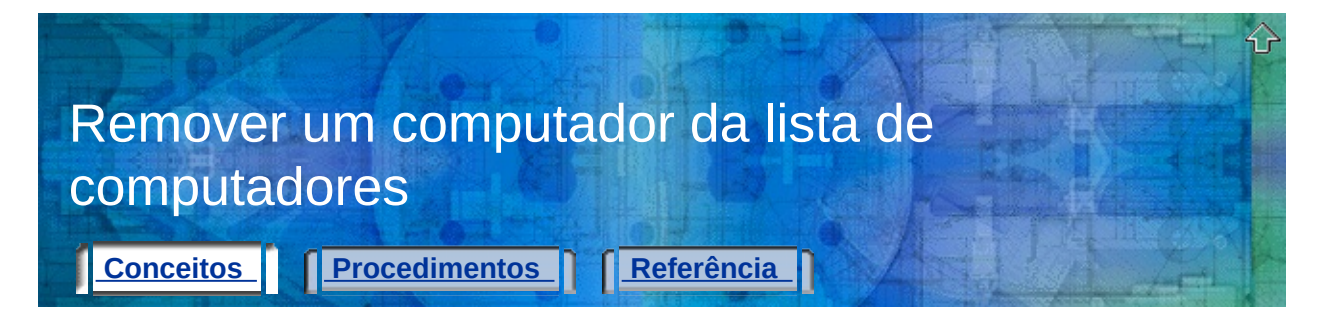

Se for necessário remover um computador da lista de computadores que podem compartilhar uma licença de produto Autodesk, utilize a guia Computadores na janela do Utilitário de licença portátil.

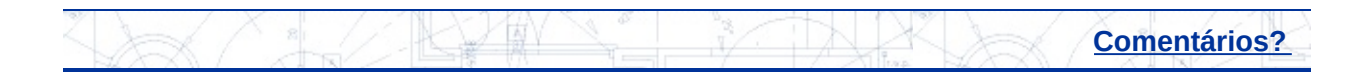

<span id="page-19-0"></span>Migrar informações de computadores existentes **[Conceitos](#page-19-0) [Procedimentos](#page-56-0) [Referência](#page-57-0)** 

Mesmo que esta versão do Utilitário de licença portátil não seja compatível com a versão 1.33 ou anterior, você ainda pode migrar as listas de computadores dessas versões anteriores para a sua lista atual de computadores. Utilize o botão Migrar na guia Computadores para migrar listas de computadores mais antigas. Não é necessário reunir, verificar e reinserir informações sobre os computadores que já estão documentados em uma versão anterior do Utilitário de licença portátil.

**Observação:** Se você desejar usar uma lista de computadores de um produto com base no Autodesk 2004, a lista de computadores é automaticamente migrada ao usar o Utilitário de licença portátil do Autodesk 2005 pela primeira vez. No entanto, cada vez que você desejar adicionar as informações de um novo computador para um produto com base no Autodesk 2004 *após* executar primeiro o Utilitário de licença portátil com base no Autodesk 2005, deverá adicionar manualmente as informações do novo computador em ambas as listas de computadores do Autodesk 2004 e do Autodesk 2005.

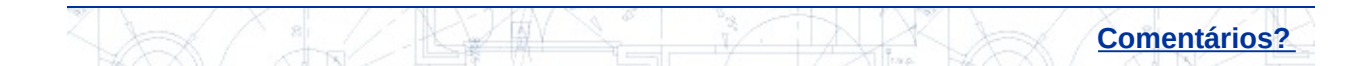

<span id="page-20-0"></span>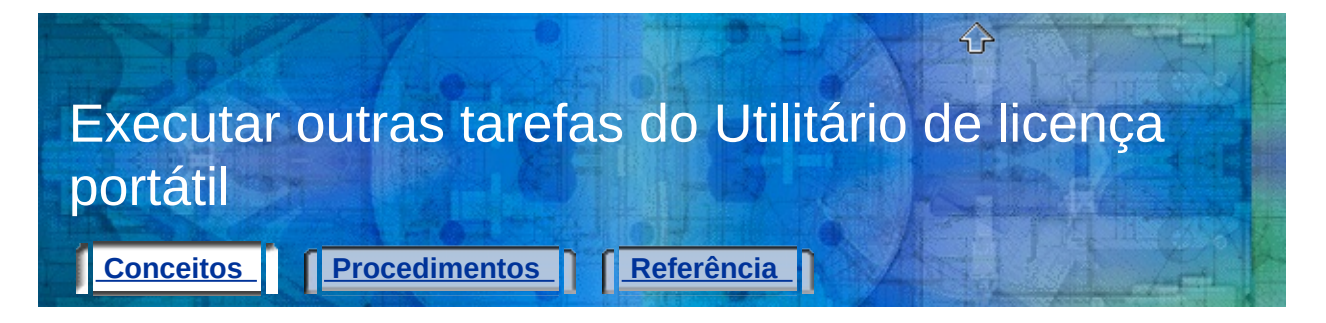

É possível usar o Utilitário de licença portátil para exportar novamente uma licença. Por exemplo, se você perder um arquivo de transferência de licença, poderá recriar a licença exportando-a novamente.

Também é possível usar o Utilitário de licença portátil para salvar uma licença ao fazer alterações na unidade de disco rígido do computador. Por exemplo, se você particionar uma unidade de disco rígido e quiser garantir que a licença do produto não seja perdida durante o processo.

Tópicos desta seção:

- **Exportar [novamente](#page-21-0) uma licença**
- **Salvar uma licença durante [modificações](#page-22-0) de hardware no computador**

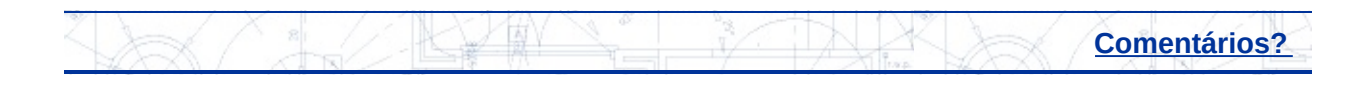

<span id="page-21-0"></span>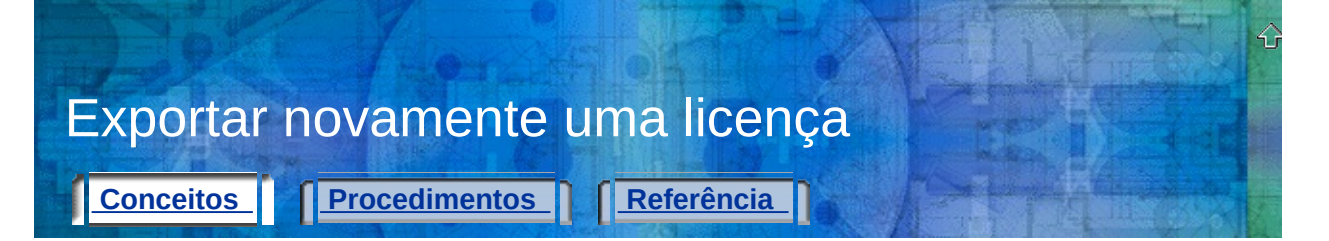

Caso seja necessário regenerar uma licença (por exemplo, se você perder um arquivo de transferência de licença ou um código de licença), será possível recriar essa licença exportando-a novamente a partir do computador de origem. (Esse é um motivo para a obtenção da licença do computador de destino quando você configura inicialmente uma transferência de licença entre dois computadores.) O Utilitário de licença portátil pode identificar o computador de destino para o qual a licença original foi exportada, possibilitando que você apenas exporte novamente essa licença para o mesmo computador.

**Aviso!** Antes de exportar novamente uma licença, verifique se o computador de destino não apresentou alterações de hardware desde que você obteve o respectivo código de identificação de computador. Alterações de hardware (como o particionamento de uma unidade de disco rígido) podem desativar a licença nesse computador, impedindo a execução do produto Autodesk. Para obter mais informações sobre como evitar problemas de transferência de licenças após alterações de [hardware,](#page-22-0) consulte **Salvar uma licença durante modificações de hardware no computador**.

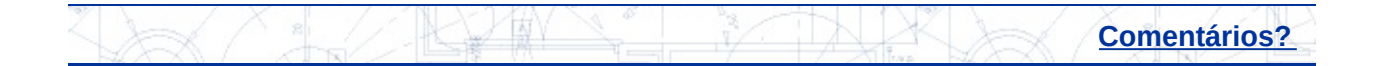

<span id="page-22-0"></span>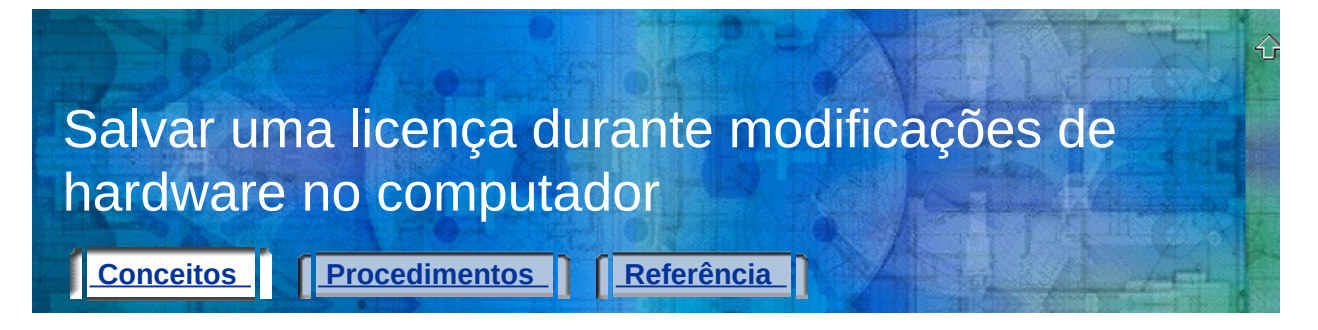

Em algumas situações, talvez seja necessário fazer modificações em um computador que possui uma licença de produto. Para garantir que a licença não seja perdida ou excluída durante modificações de hardware, você deve primeiro exportar essa licença para um computador de destino até estar preparado para movê-la novamente para o computador de origem. Por exemplo, é possível executar um dos procedimentos a seguir:

- Particionar a unidade de disco rígido.
- Reformatar a unidade de disco rígido.
- Excluir uma unidade.

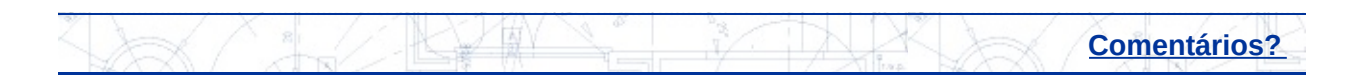

# <span id="page-23-0"></span>Utilizar argumentos de linha de comando **[Conceitos](#page-23-0) Procedimentos [Referência](#page-64-0)**

Argumentos de linha de comando são parâmetros que podem ser adicionados à linha de comando de *plu.exe* e que permitem ao Utilitário de licença portátil executar outras operações quando iniciado.

⇧

Para utilizar argumentos de linha de comando, você precisa conhecer os conceitos básicos sobre como executar comandos do DOS.

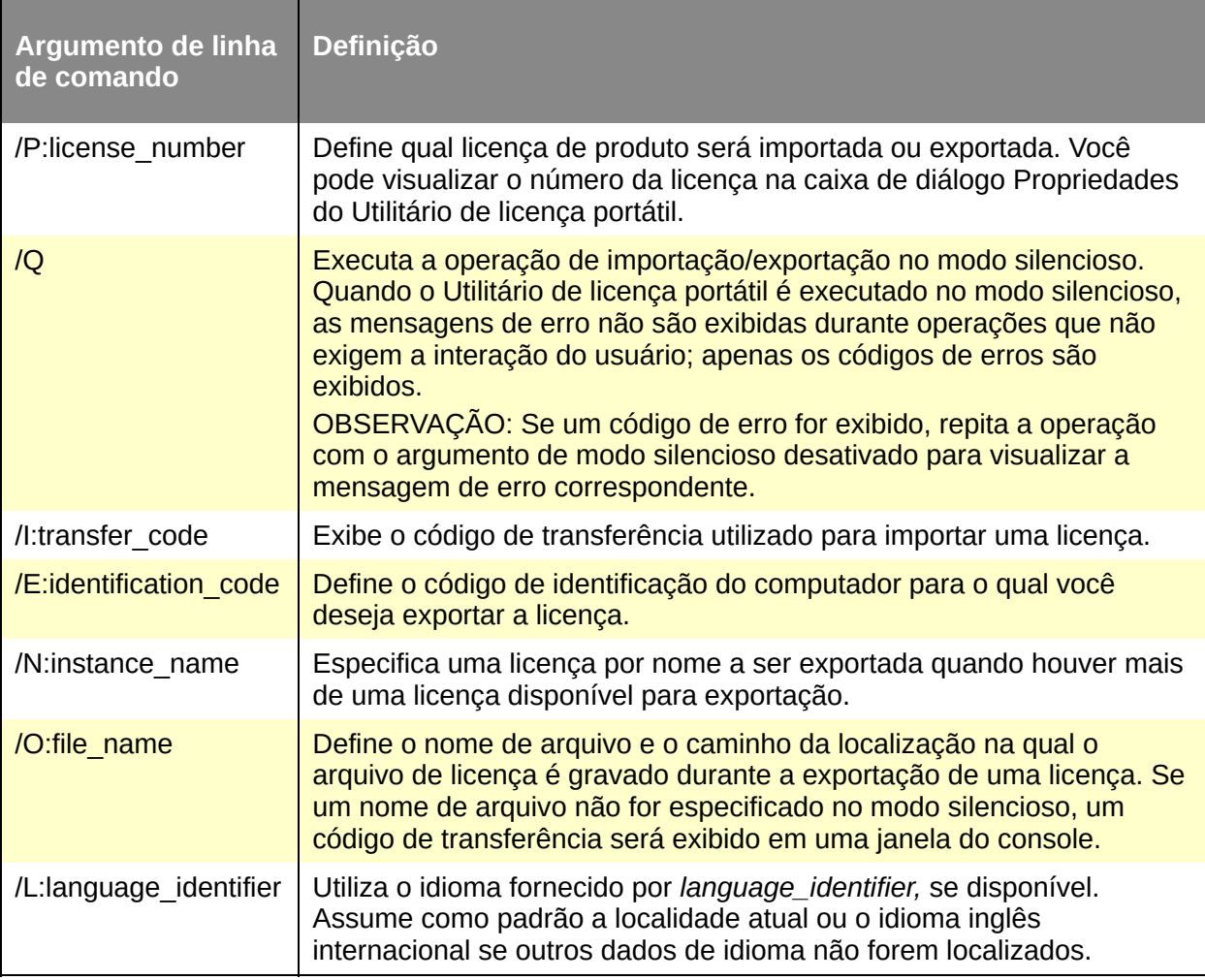

**Exemplos de argumentos de linha de comando**

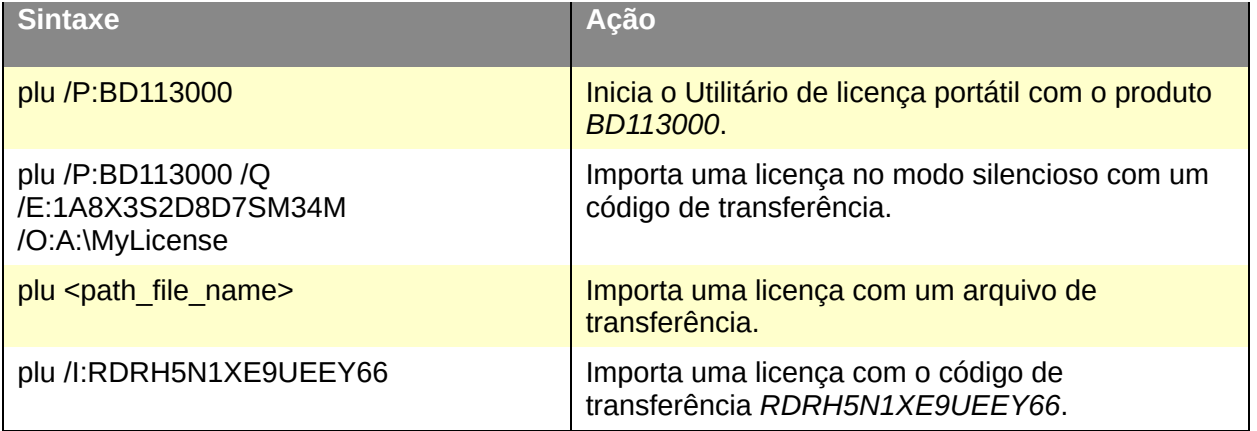

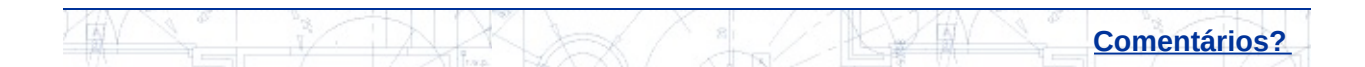

<span id="page-25-0"></span>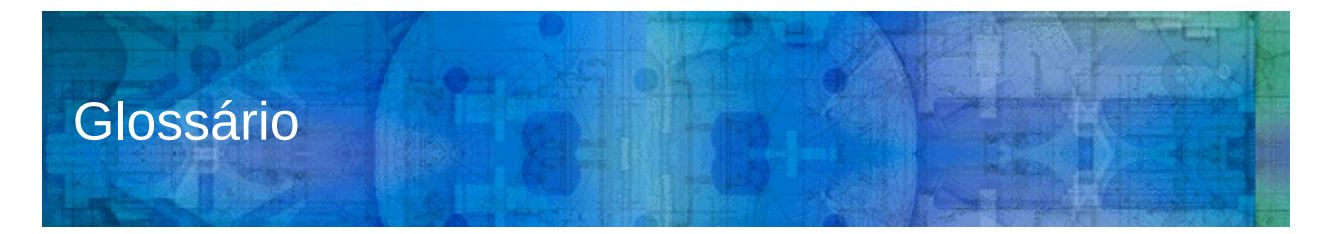

## **arquivo de transferência**

Quando uma licença é exportada pela primeira vez, o Utilitário de licença portátil a transfere para um Arquivo de transferência. O Utilitário de licença portátil faz a leitura desse arquivo em outro computador para importar a licença. Os arquivos de transferência possuem a extensão de arquivo *.plu*.

#### **ativa**

Status de licença que indica que uma licença pode ser exportada para um computador de destino. Também é possível utilizar uma licença ativa para executar um produto.

### **ciclo completo**

Processo necessário para reativar uma licença de produto em um computador cuja licença foi transferida para outro computador. O ciclo completo é concluído depois que uma licença é transferida do computador de origem para o computador de destino, exportada a partir desse computador de destino e, em seguida, importada novamente para o computador de origem.

### **código de identificação de computador**

O código criado pelo Utilitário de licença portátil para identificar exclusivamente um computador. Execute o Utilitário de licença portátil para visualizar o código de identificação de computador. Esse código é exibido na janela do Utilitário de licença portátil. (Chamado de *código de identificação de máquina* em releases anteriores deste produto.)

### **código de identificação de máquina**

*Consulte* código de identificação de computador.

### **código de transferência**

Código de 16 caracteres gerado pelo computador que está exportando uma licença. Depois que uma licença é exportada pela primeira vez, ela poderá ser exportada para o mesmo computador se o código de transferência for inserido. Esse código é inserido no Utilitário de licença portátil de outro computador para importar a licença.

#### **completa**

Tipo de licença que indica que um código de autorização for recebido e inserido para uma licença.

### **comportamento de licenças**

Indicação que determina se uma licença é válida durante um período limitado e, em caso positivo, se esse período pode ser estendido.

### **computador de destino**

O computador que receberá uma licença ativa.

### **computador de origem**

O computador no qual uma licença está atualmente ativa.

#### **data de expiração**

O último dia no qual uma licença pode ser utilizada para executar um produto.

#### **exportada**

Status de licença indicando que uma licença foi movida para outro computador com o uso do Utilitário de licença portátil. Uma licença exportada pode ser novamente exportada, mas apenas para o mesmo computador de destino utilizado para a exportação original.

#### **exportar**

Transferir uma licença de um computador de origem para um computador de destino.

#### **importar**

Obter uma licença de um computador que exportou a licença e foi especificado como o computador de destino.

### **interrompida**

Status de licença que indica que uma licença deve ser novamente autorizada por meio da execução do produto. Uma licença interrompida não pode ser exportada ou utilizada para executar o produto.

### **licença**

Arquivo que possibilita a execução de um produto Autodesk em um computador.

## **licença de emergência**

Licença que concede um período de cortesia de vinte e quatro horas no qual é possível executar o produto no computador de origem depois que a licença é transferida para outro computador.

### **lista de computadores**

Lista que armazena os nomes e os códigos de identificação dos computadores para os quais uma licença pode ser exportada.

### **nome do computador**

Nome ou combinação alfanumérica que identifica um computador. Você pode digitar qualquer texto que descreva o computador e o ajude a diferenciá-lo dos outros computadores na lista de computadores.

### **período de cortesia**

Período de 24 horas durante o qual um produto ainda pode ser executado, mesmo que a sua licença de produto tenha sido exportada. O período de cortesia será ativado se você tentar executar o produto no computador de origem após a transferência da licença para outro computador. Esse período talvez não esteja disponível se você tiver utilizado recentemente uma licença de emergência no mesmo computador.

#### **pool**

*Consulte* lista de computadores.

### **pool de computadores**

*Consulte* lista de computadores.

#### **status de licenças**

Descrição da disponibilidade de uma licença. Os status de licenças incluem Ativa, Interrompida, Vencida e Exportada.

#### **teste**

Tipo de licença que indica que uma licença é concedida durante um período especificado sem precisar de um código de autorização. Após o vencimento desse período, a licença de teste não poderá mais ser utilizada para executar um produto.

#### **tipo de licença**

As limitações de uso para uma determinada licença. Os tipos de licenças incluem Completa e Teste.

#### **transferir**

*Consulte* exportar *e* importar.

#### **vencida**

Status de licença que indica que uma licença era válida apenas até uma determinada data que já foi ultrapassada. Uma licença vencida não pode ser exportada ou utilizada para executar o produto.

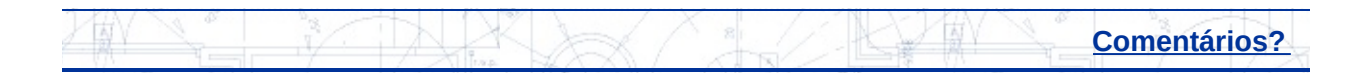

## <span id="page-29-0"></span>Utilitário de licença portátil

**[Conceitos](#page-0-0) [Procedimentos](#page-29-0) [Referência](#page-30-0)** 

**Para instalar o produto [Autodesk](#page-37-0)**

**Para obter o código de [identificação](#page-39-0) do computador de destino**

**Para adicionar um computador à lista de [computadores](#page-41-0)**

**Para [exportar](#page-43-0) uma licença**

**Para [importar](#page-46-0) uma licença**

**Para visualizar [propriedades](#page-50-0) de licenças**

**Para editar informações de [computadores](#page-52-0)**

**Para remover um [computador](#page-54-0) da lista**

**Para migrar informações de [computadores](#page-56-0)**

**Para exportar [novamente](#page-60-0) uma licença**

**Para salvar uma licença durante [modificações](#page-62-0) de hardware**

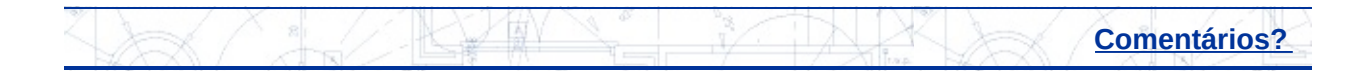

<span id="page-30-0"></span>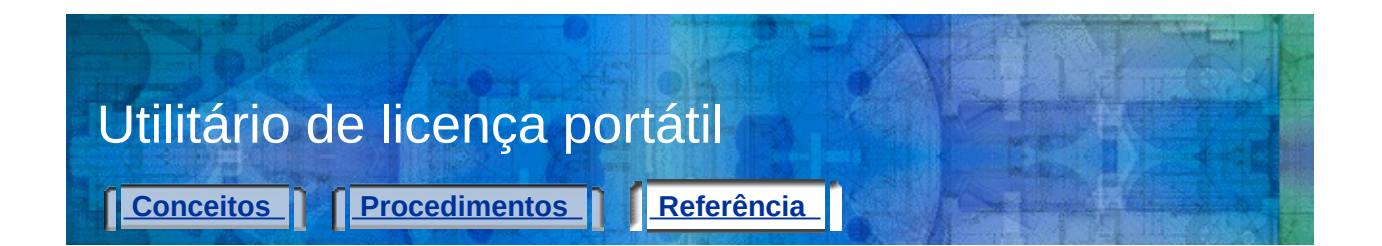

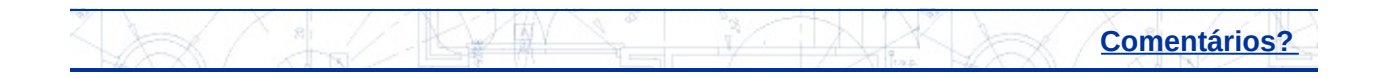

<span id="page-31-0"></span>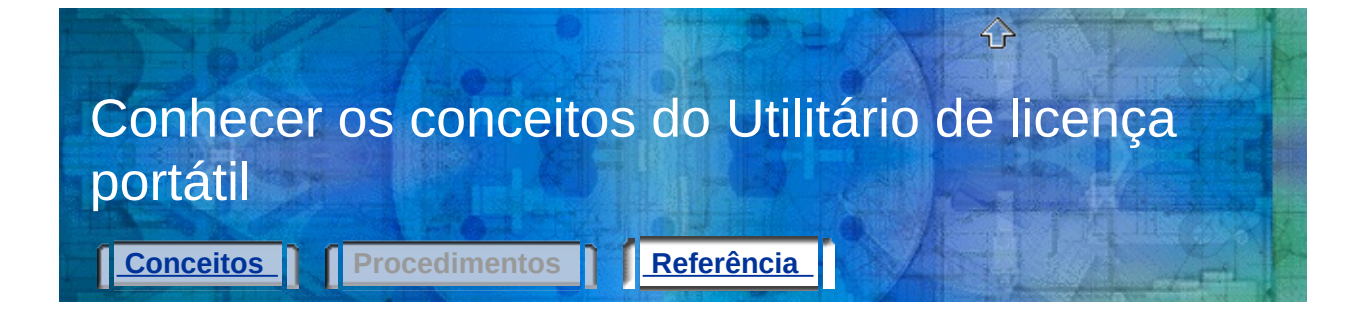

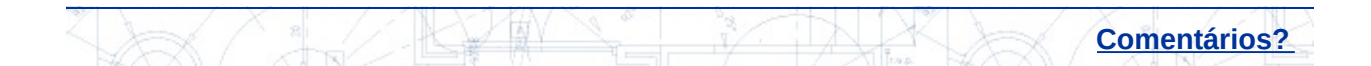

<span id="page-32-0"></span>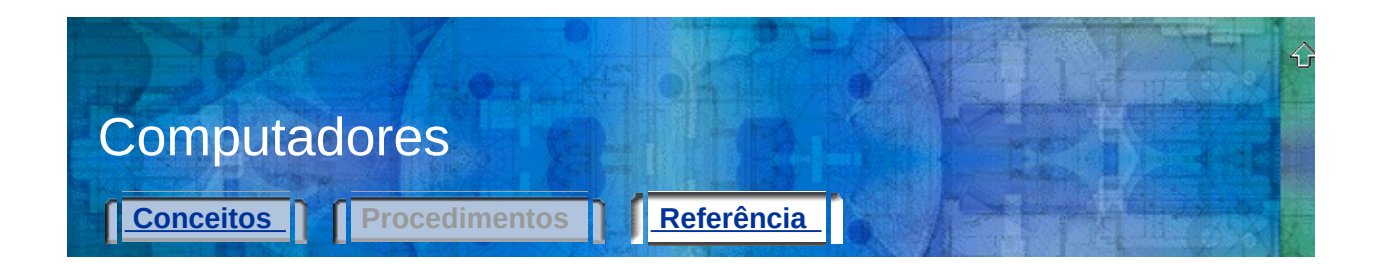

**Utilitário Licença móvel** Permite usar um produto Autodesk em mais de um computador sem comprar uma licença separada para cada computador

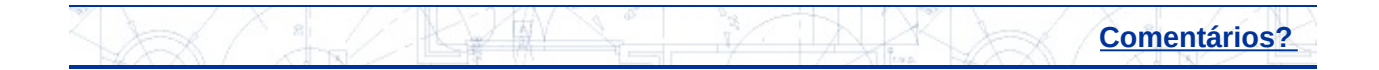

<span id="page-33-0"></span>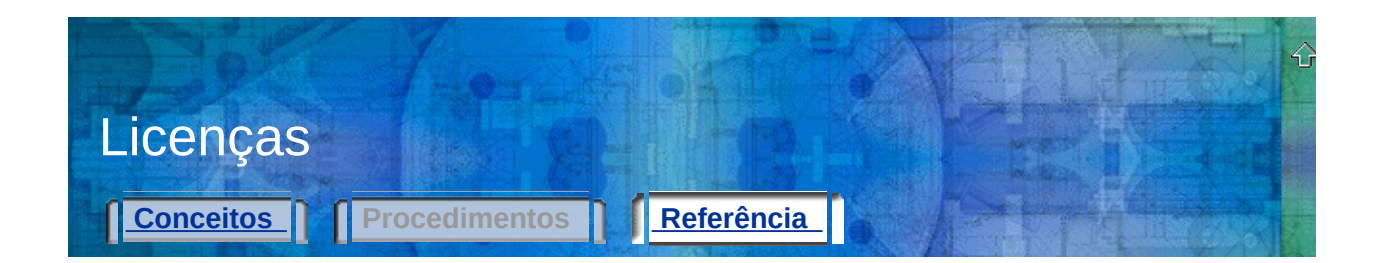

**Utilitário Licença móvel** Permite usar um produto Autodesk em mais de um computador sem comprar uma licença separada para cada computador

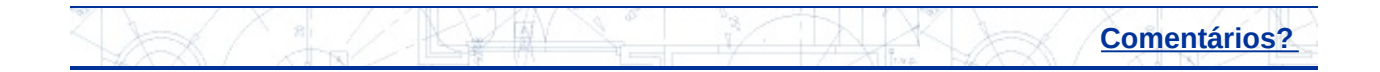

<span id="page-34-0"></span>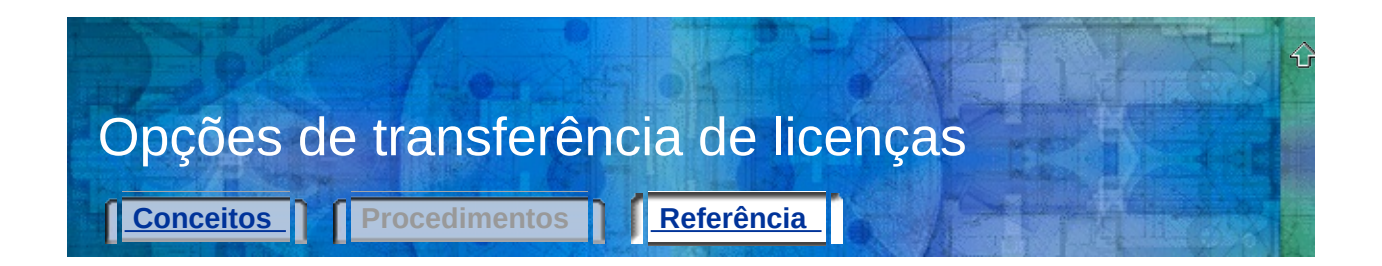

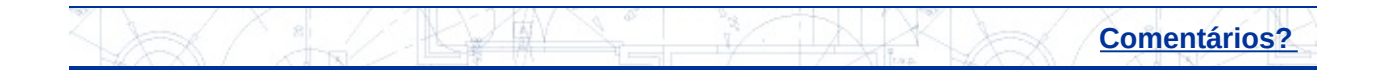

<span id="page-35-0"></span>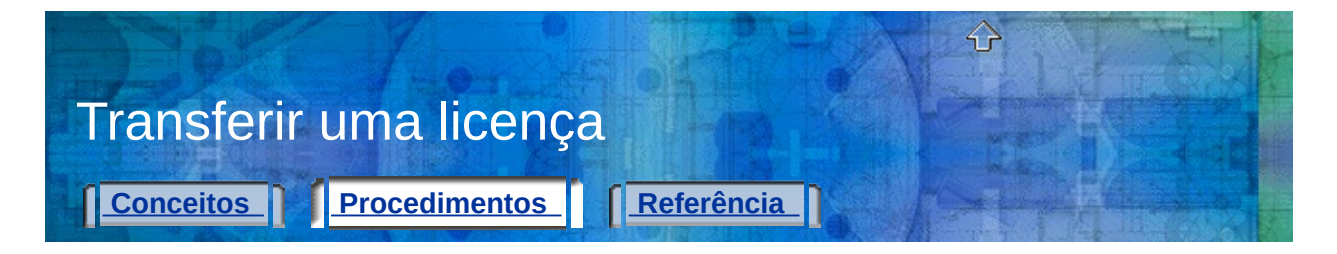

**Para instalar o produto [Autodesk](#page-37-0) Para obter o código de [identificação](#page-39-0) do computador de destino Para adicionar um computador à lista de [computadores](#page-41-0) Para [exportar](#page-43-0) uma licença Para [importar](#page-46-0) uma licença**

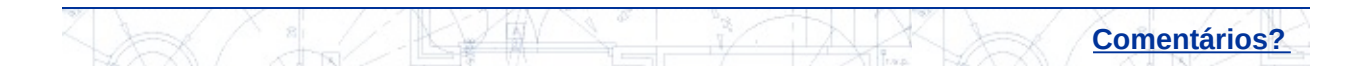

<span id="page-36-0"></span>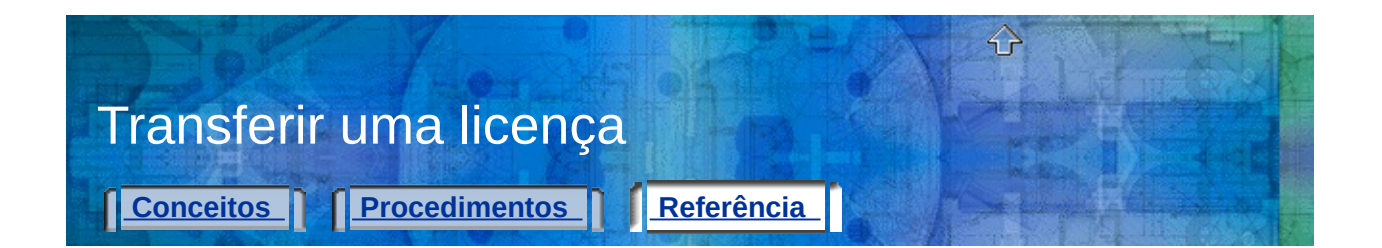

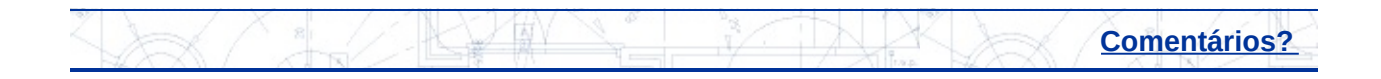

<span id="page-37-0"></span>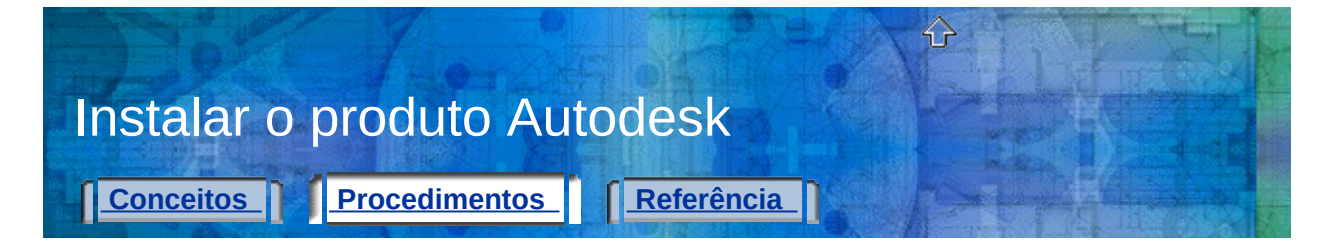

## **Para instalar o produto Autodesk**

1. Instale e autorize o produto Autodesk no computador de origem.

Consulte as instruções de instalação do seu produto para obter detalhes completos.

2. Instale o produto Autodesk no computador de destino. Não é necessário registrar ou autorizar o produto no computador de destino.

Consulte as instruções de instalação do seu produto para obter detalhes completos.

**Observação:** Quando a licença do produto Autodesk é importada para o computador de destino, esse produto pode ser executado sem a necessidade de registrá-lo ou autorizá-lo. Ao usar o Utilitário de licença portátil para transferir uma licença para um computador de destino, você não está autorizando o produto no computador de destino; está apenas transferindo a sua autorização para essa máquina.

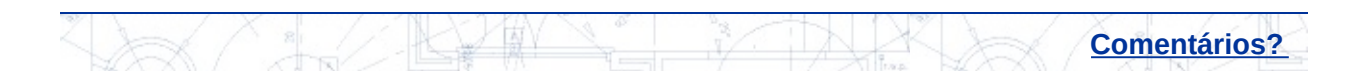

<span id="page-38-0"></span>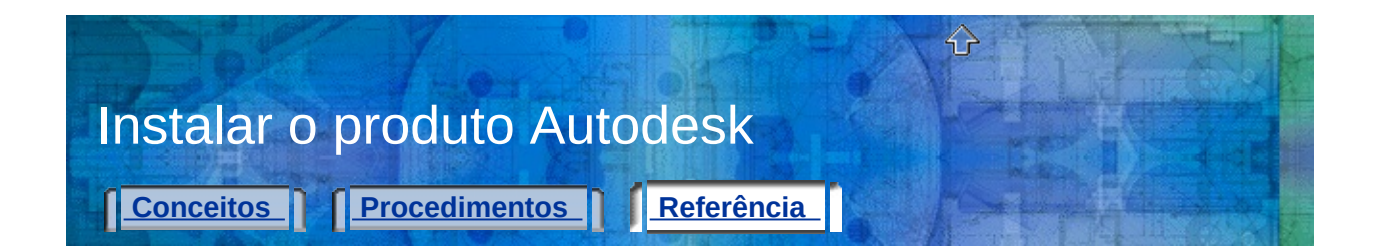

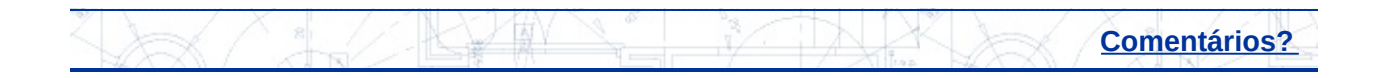

<span id="page-39-0"></span>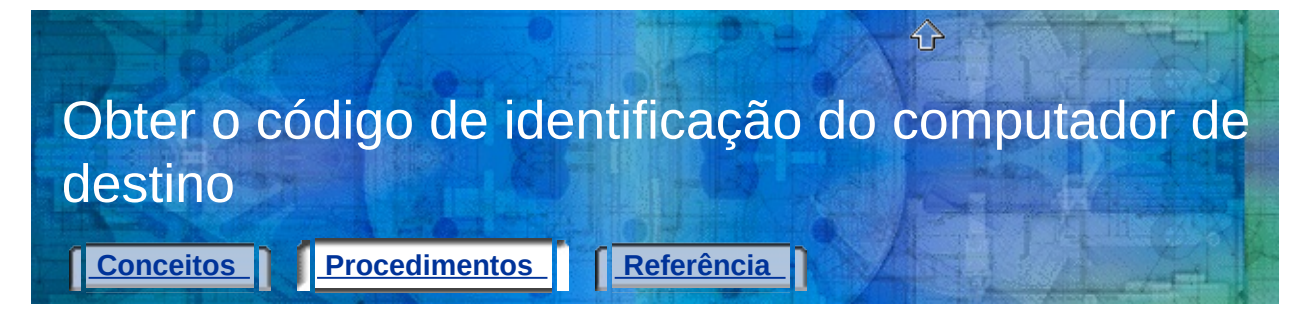

## **Para obter o código de identificação do computador de destino**

- 1. No computador de destino, no imenu Iniciar (Windows), clicque em Todos os programas (ou Programas) > Autodesk > [*nome do*] *produto Autodesk]* > Utilitário de licença portátil.
- 2. Copie o código de identificação de computador exibido no canto inferior esquerdo da janela do Utilitário de licença portátil.

Você adicionará o código de identificação desse computador de destino à lista de computadores no computador de origem.

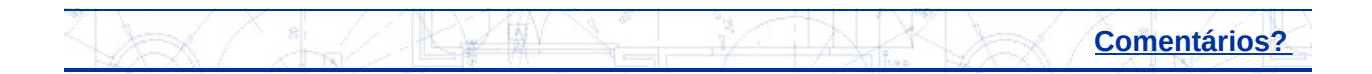

<span id="page-40-0"></span>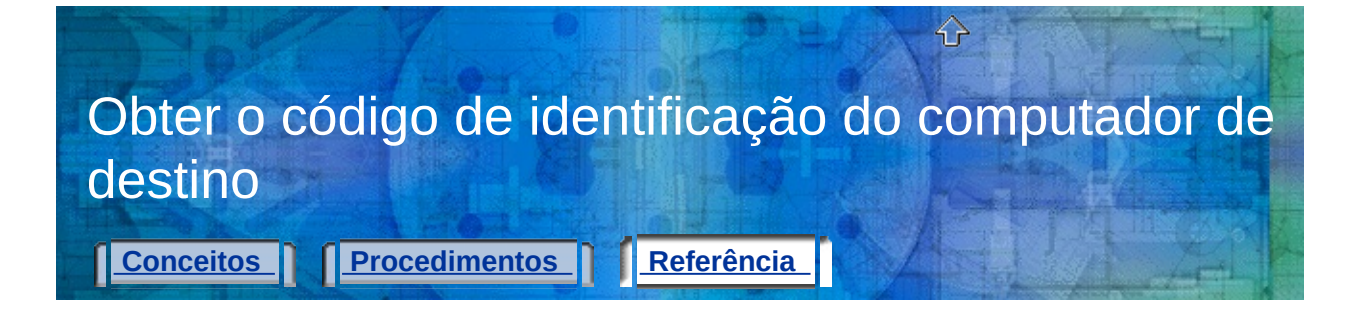

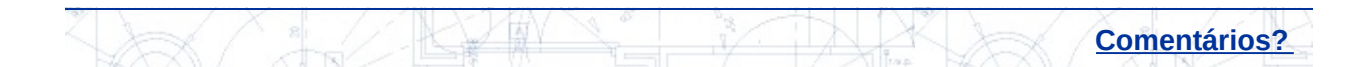

<span id="page-41-0"></span>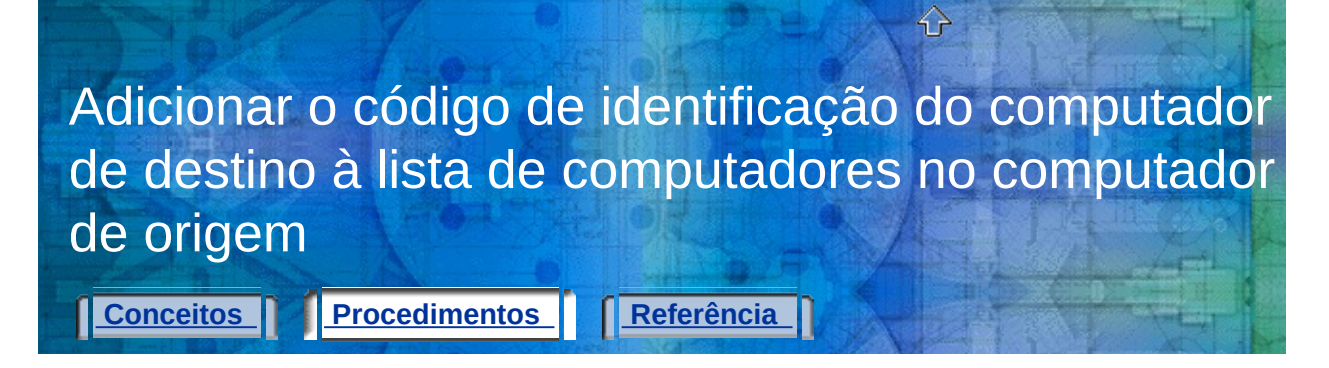

## **Para adicionar um computador à lista de computadores**

- 1. No computador de destino, no imenu Iniciar (Windows), clicque em Todos os programas (ou Programas) > Autodesk > [*nome do*] *produto Autodesk]* > Utilitário de licença portátil.
- 2. No Utilitário de licença portátil, clique na guia Computadores. É exibida uma lista de computadores para os quais é possível exportar uma licença.
- 3. Clique em Adicionar.
- 4. Na caixa de diálogo Adicionar computador, insira o nome e o código de identificação do computador de destino e clique em OK.

As informações adicionadas são exibidas na lista de computadores da guia Computadores.

5. Na janela do Utilitário de licença portátil, clique em Fechar.

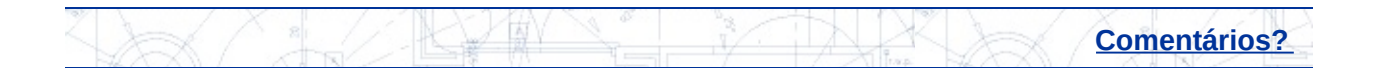

<span id="page-42-0"></span>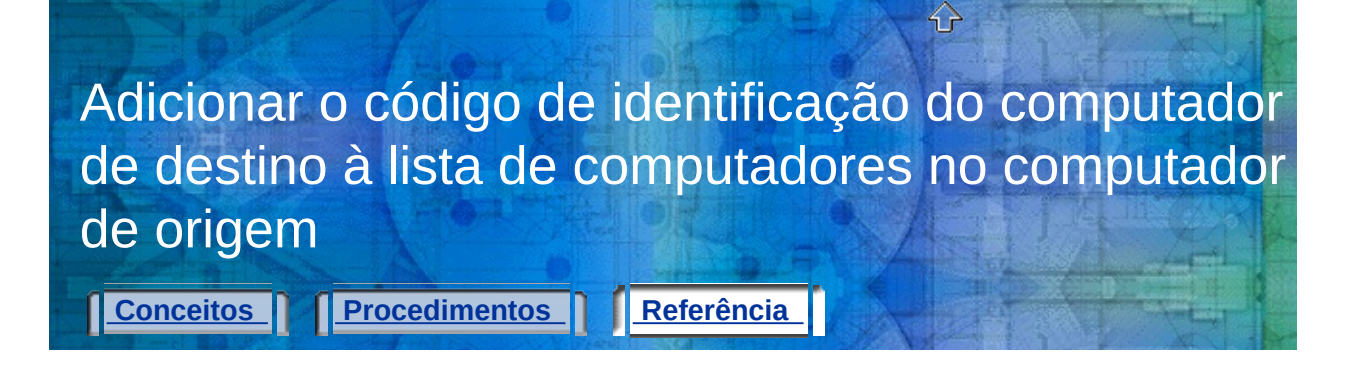

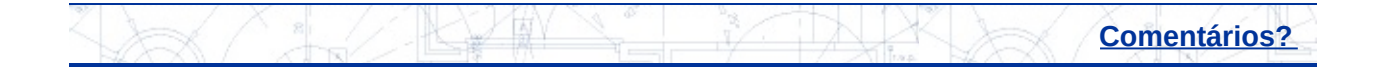

<span id="page-43-0"></span>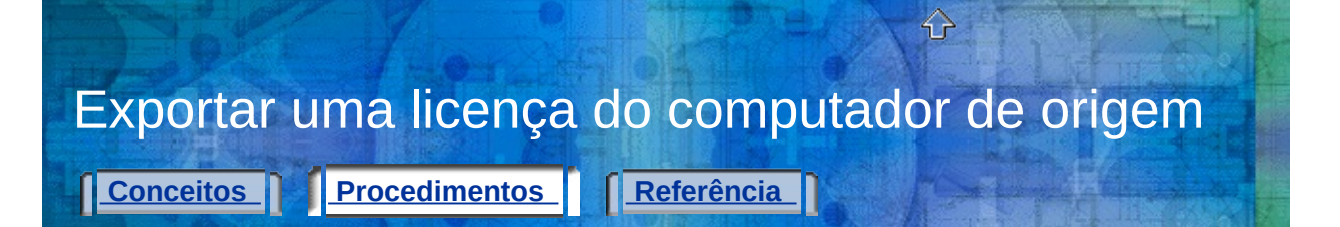

#### **Para exportar uma licença**

- 1. No computador de destino, no imenu Iniciar (Windows), clicque em Todos os programas (ou Programas) > Autodesk > *[nome do produto Autodesk]* Utilitário de licença portátil.
- 2. Na guia Licenças, selecione a licença que você deseja exportar e clique em Exportar licença.

A caixa de diálogo Exportar licença exibe o nome do produto Autodesk e o nome da licença, além de listar o nome do computador e o código de identificação de todos os computadores na lista de computadores.

3. Na lista Exportar para, selecione um computador de destino.

**Observação:** O computador de destino é a única localização para a qual a licença exportada pode ser movida. Não é possível selecionar um computador de destino e, em seguida, transferir a licença para um computador diferente.

4. Verifique as suas anotações para confirmar se o código de identificação está correto para o computador de destino.

O código de identificação exibido nesse local deve corresponder *exatamente* ao código no computador de destino.

5. Em Tipo de exportação, selecione um tipo de exportação.

**Observação:** Será necessário selecionar a opção Usar arquivo de transferência se você estiver transferindo essa licença pela primeira vez para o computador de destino. O arquivo de transferência contém informações sobre licenças necessárias para o computador de destino.

- 6. Clique em Transferir licença.
- 7. Na caixa de diálogo Êxito na exportação, clique em OK.
- 8. Na janela do Utilitário de licença portátil, clique em Fechar.

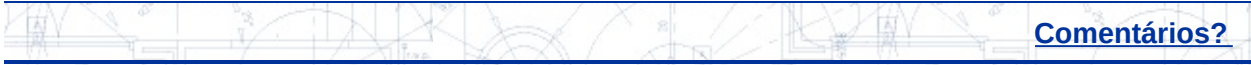

<span id="page-45-0"></span>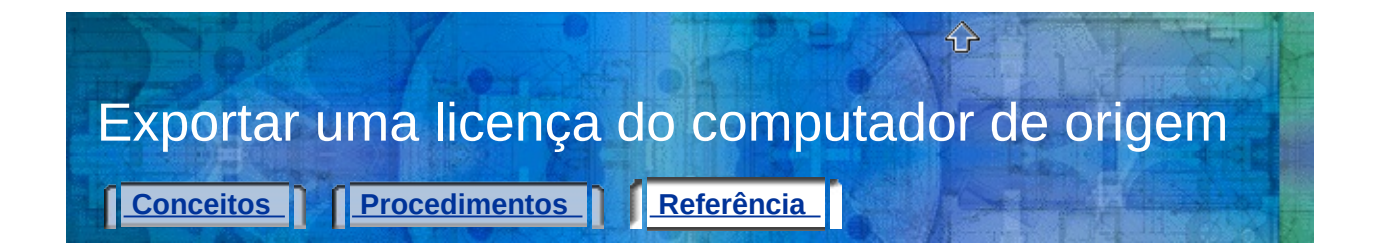

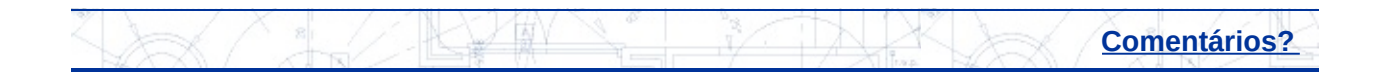

<span id="page-46-0"></span>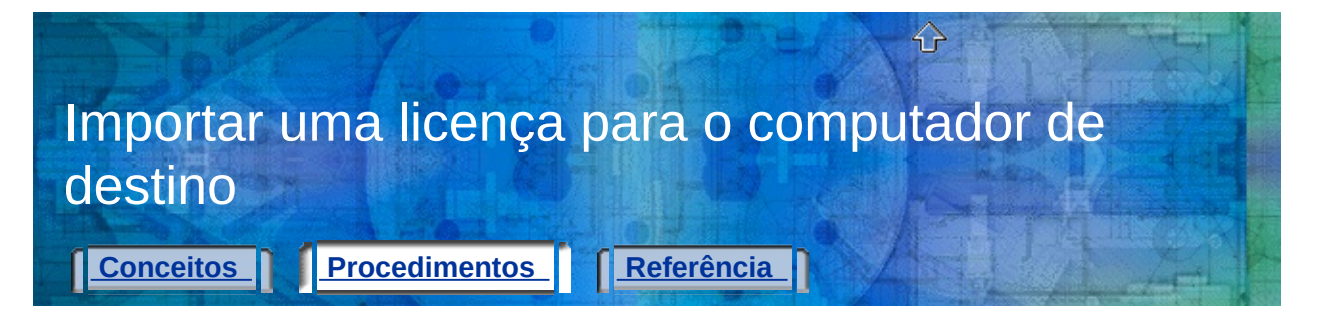

## **Para importar uma licença**

- 1. No computador de destino, no imenu Iniciar (Windows), clicque em Todos os programas (ou Programas) > Autodesk > [*nome do*] *produto Autodesk]* > Utilitário de licença portátil.
- 2. Na guia Licenças, clique em Importar licença.
- 3. Na caixa de diálogo Importar licença, selecione uma opção de transferência de licença. Certifique-se de selecionar a mesma opção de transferência utilizada ao exportar a licença.

**Observação:** Se você tiver perdido o código de transferência ou o arquivo de transferência, retorne ao computador de origem que possuía a licença ativa. Execute o Utilitário de licença portátil e exporte novamente a licença. É necessário exportar a licença para o mesmo computador de destino originalmente selecionado.

4. Clique em Importar.

A licença será importada para o computador de destino e você poderá executar o produto Autodesk nesse computador. Se você quiser retornar a licença ao computador original, repita os procedimentos de exportação e importação.

5. Na janela do Utilitário de licença portátil, clique em Fechar.

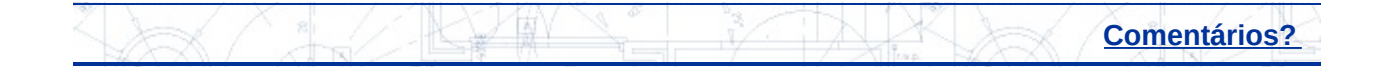

<span id="page-47-0"></span>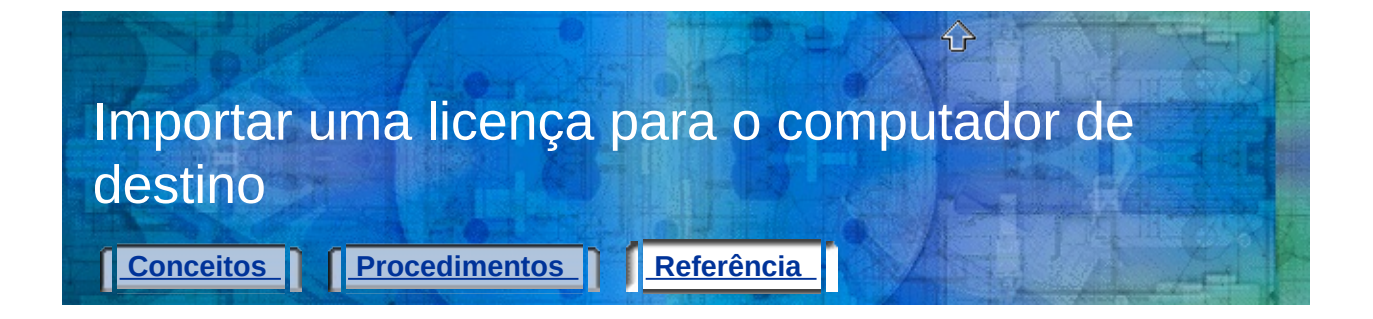

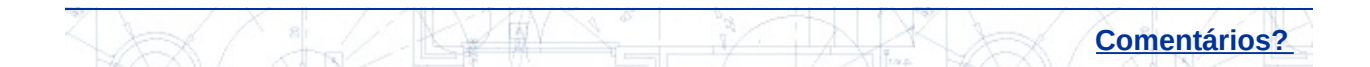

## <span id="page-48-0"></span>Visualizar ou alterar informações de computadores

**[Conceitos](#page-14-0) [Procedimentos](#page-48-0) [Referência](#page-49-0)** 

⇧

**Para visualizar [propriedades](#page-50-0) de licenças Para editar informações de [computadores](#page-52-0) Para remover um [computador](#page-54-0) da lista Para migrar informações de [computadores](#page-56-0)**

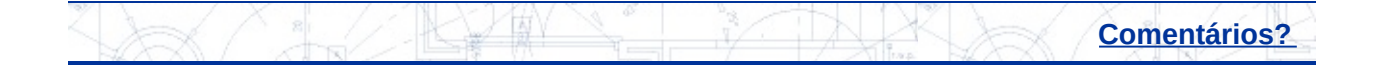

<span id="page-49-0"></span>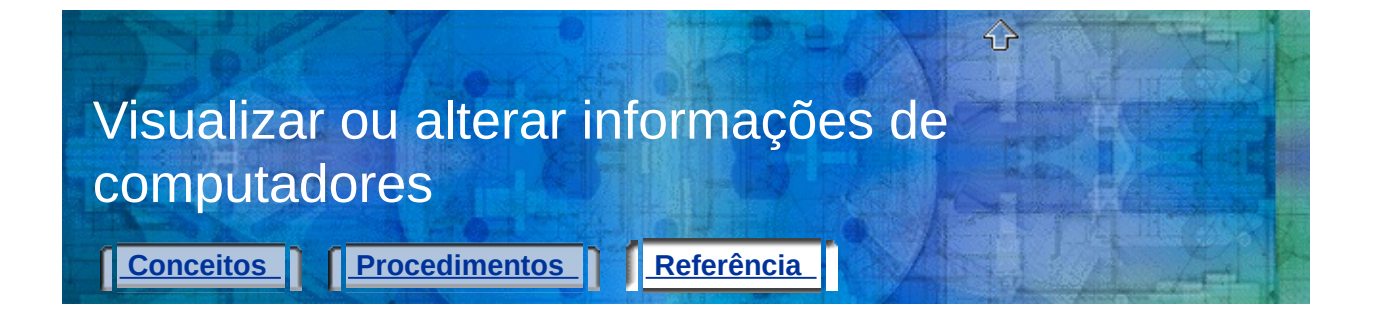

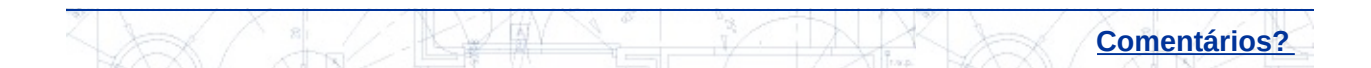

<span id="page-50-0"></span>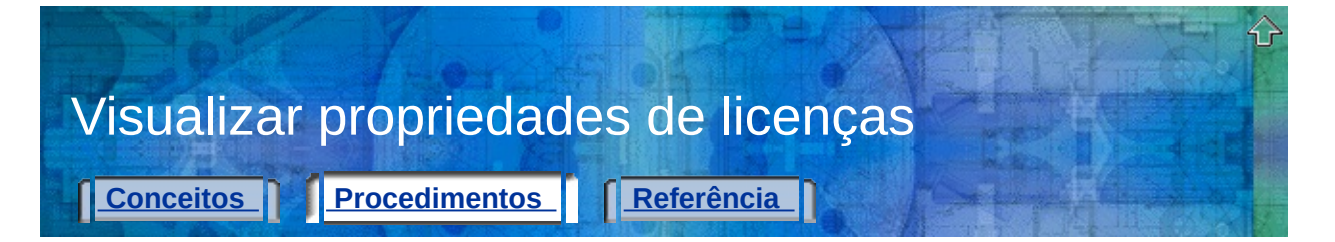

## **Para visualizar propriedades de licenças**

- 1. No computador de destino, no imenu Iniciar (Windows), clicque em Todos os programas (ou Programas) > Autodesk > [*nome do*] *produto Autodesk]* > Utilitário de licença portátil.
- 2. Na guia Licenças, clique com o botão direito do mouse em uma licença da lista.
- 3. Clique em Propriedades.
- 4. Na caixa de diálogo Propriedades da licença, visualize as propriedades da licença.
- 5. Clique em Fechar.
- 6. Na janela do Utilitário de licença portátil, clique em Fechar.

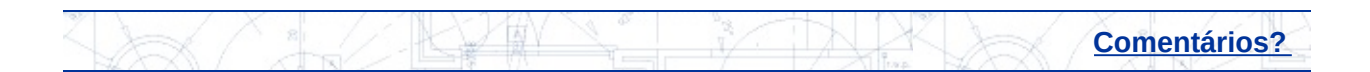

<span id="page-51-0"></span>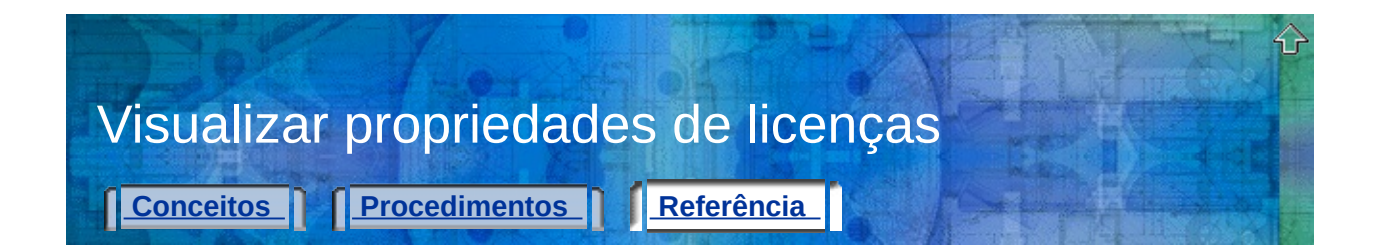

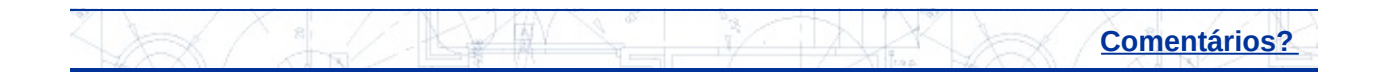

## <span id="page-52-0"></span>**Para editar informações de computadores**

- 1. No computador de destino, no imenu Iniciar (Windows), clicque em Todos os programas (ou Programas) > Autodesk > [*nome do*] *produto Autodesk]* > Utilitário de licença portátil.
- 2. Clique na guia Computadores.

A lista de computadores é exibida. Essa lista mostra os nomes e os códigos de identificação dos computadores que podem compartilhar uma licença de produto Autodesk.

- 3. Selecione o nome do computador cujas informações você deseja editar e clique em Editar.
- 4. Na caixa de diálogo Editar computador, edite o nome ou o código de identificação do computador e, em seguida, clique em OK.
- 5. Na guia Computadores, visualize as informações editadas.
- 6. Na janela do Utilitário de licença portátil, clique em Fechar.

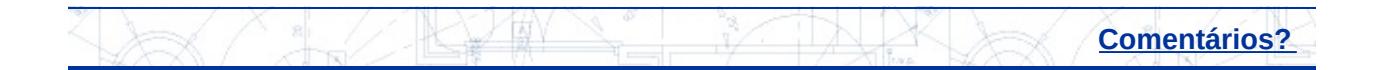

<span id="page-53-0"></span>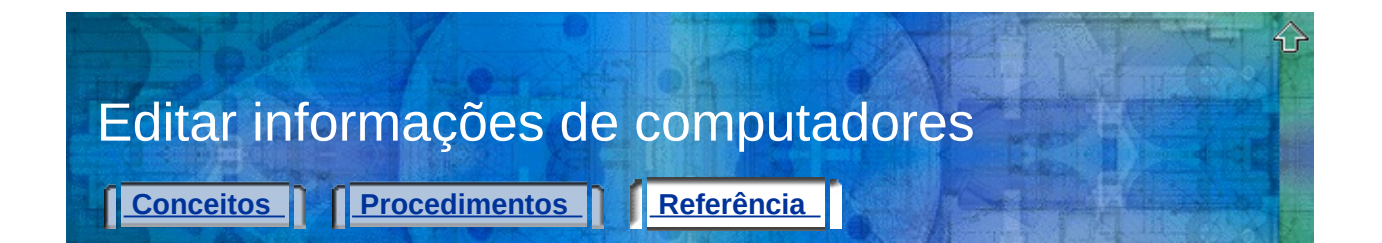

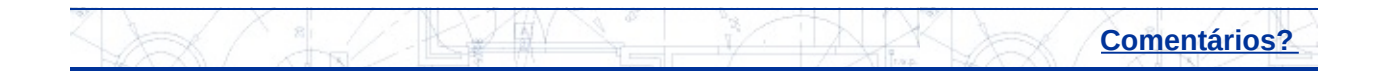

<span id="page-54-0"></span>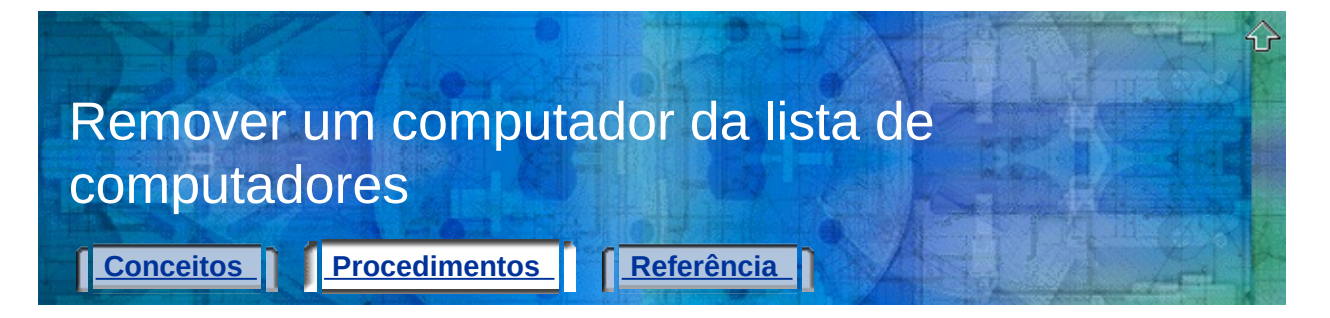

### **Para remover um computador da lista**

- 1. No computador de destino, no imenu Iniciar (Windows), clicque em Todos os programas (ou Programas) > Autodesk > [*nome do*] *produto Autodesk]* > Utilitário de licenca portátil.
- 2. Clique na guia Computadores.

A lista de computadores é exibida. Essa lista mostra os nomes e os códigos de identificação dos computadores que podem compartilhar uma licença de produto Autodesk.

3. Selecione o nome do computador que você deseja remover e clique em Remover.

A mensagem Remover computador é exibida para que você possa confirmar a remoção do nome do computador selecionado.

**Observação:** Se você remover um computador da lista, não será possível recuperá-lo. Apenas remova um nome de computador da lista se você tiver certeza de que não precisará acessá-lo novamente.

4. Clique em Sim para remover o nome do computador.

O nome do computador é excluído da lista de computadores na guia Computadores.

5. Na janela do Utilitário de licença portátil, clique em Fechar.

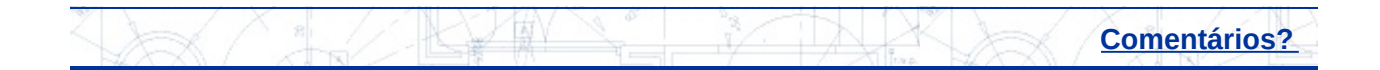

<span id="page-55-0"></span>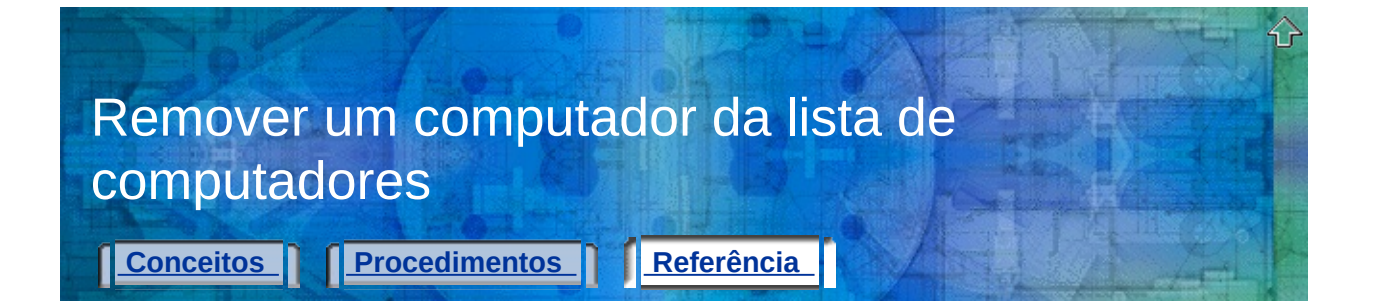

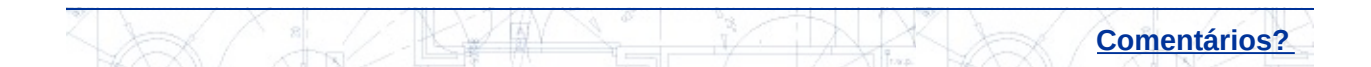

<span id="page-56-0"></span>Migrar informações de computadores existentes

#### **Para migrar informações de computadores**

**[Conceitos](#page-19-0) [Procedimentos](#page-56-0) [Referência](#page-57-0)** 

- 1. No computador de destino, no imenu Iniciar (Windows), clicque em Todos os programas (ou Programas) > Autodesk > *[nome do produto Autodesk]* > Utilitário de licença portátil.
- 2. Clique na guia Computadores.
- 3. Clique em Migrar.
- 4. Na lista Selecione as unidades de disco nas quais procurar listas de computadores existentes da caixa de diálogo Migrar listas de computadores existentes, clique na caixa ao lado de cada unidade que você deseja pesquisar.
- 5. Clique em Iniciar pesquisa.
- 6. Na lista Selecione as listas de computadores a serem mescladas na lista atual, clique na caixa ao lado de cada arquivo que você deseja mesclar com a lista existente e, em seguida, clique em Migrar.

A mensagem Informações sobre computadores mesclados é exibida informando o número de computadores adicionados à lista de computadores.

- 7. Clique em OK.
- 8. Na janela do Utilitário de licença portátil, clique em Fechar.

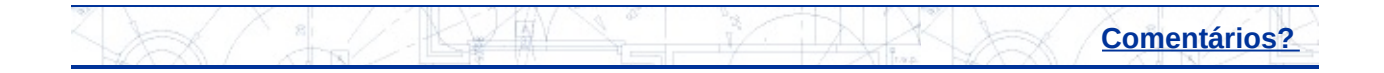

<span id="page-57-0"></span>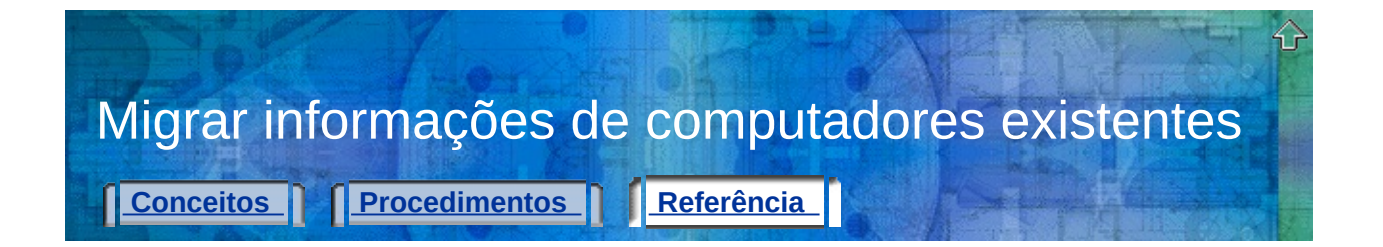

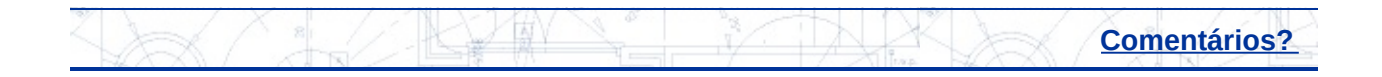

<span id="page-58-0"></span>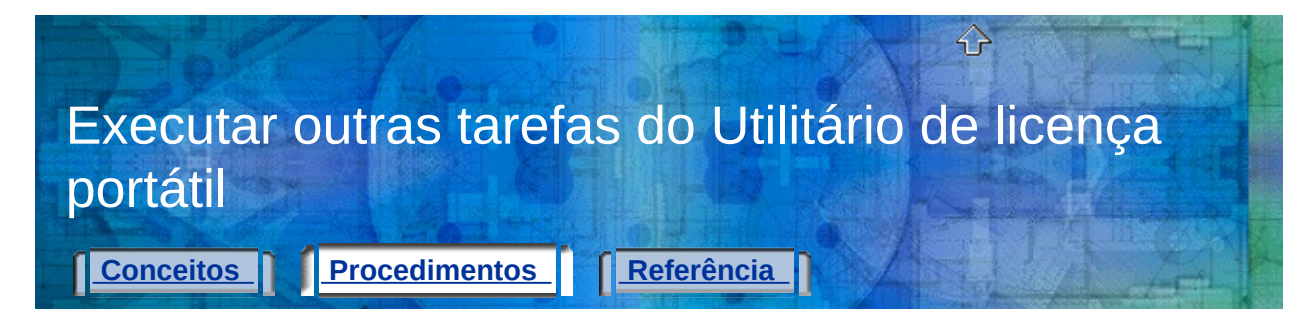

**Para exportar [novamente](#page-60-0) uma licença Para salvar uma licença durante [modificações](#page-62-0) de hardware**

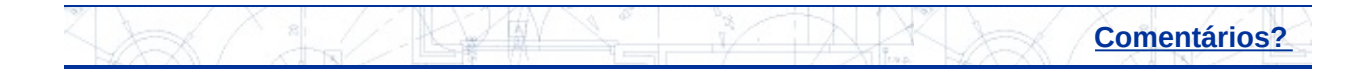

<span id="page-59-0"></span>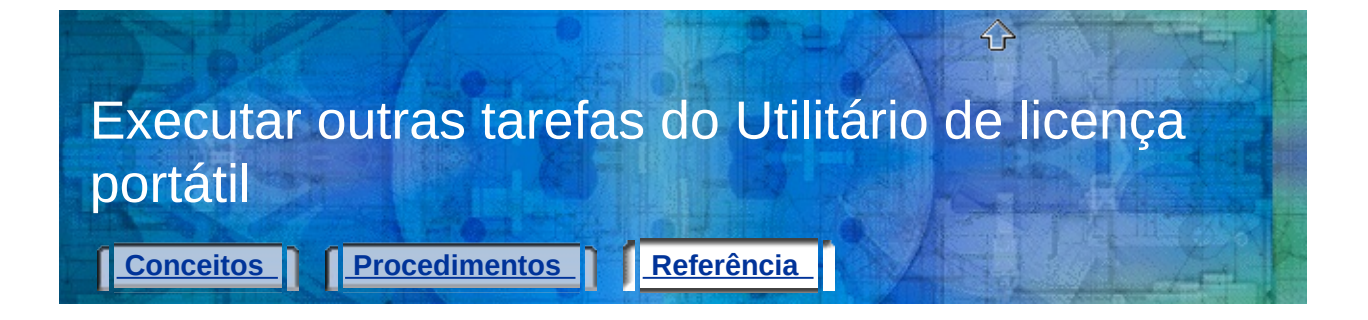

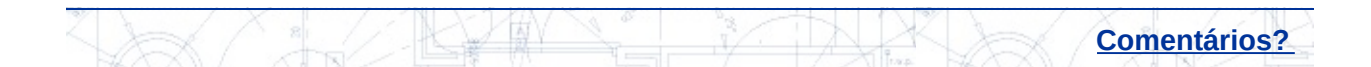

<span id="page-60-0"></span>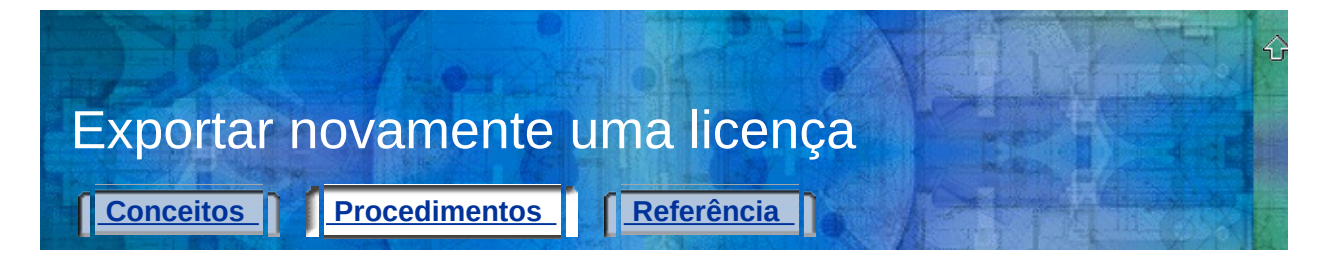

#### **Para exportar novamente uma licença**

- 1. No computador de destino, no imenu Iniciar (Windows), clicque em Todos os programas (ou Programas) > Autodesk > [*nome do*] *produto Autodesk]* > Utilitário de licença portátil.
- 2. Na guia Licenças, selecione a licença que você deseja exportar novamente e clique em Exportar licença.

A caixa de diálogo Exportar licença exibe o nome do produto Autodesk e o nome da licença, além de listar o nome do computador e o código de identificação de todos os computadores na lista de computadores.

- 3. Na lista Exportar para, selecione o mesmo computador de destino utilizado na primeira vez que você exportou a licença.
- 4. Verifique as suas anotações para confirmar se o código de identificação está correto para o computador de destino.

O código de identificação exibido nesse local deve corresponder *exatamente* ao código no computador de destino.

- 5. Selecione o mesmo tipo de exportação utilizado na primeira vez que você exportou a licença.
- 6. Clique em Transferir licença.
- 7. Na caixa de diálogo Êxito na exportação, clique em OK.
- 8. Na janela do Utilitário de licença portátil, clique em Fechar.

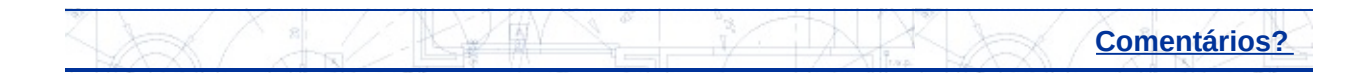

<span id="page-61-0"></span>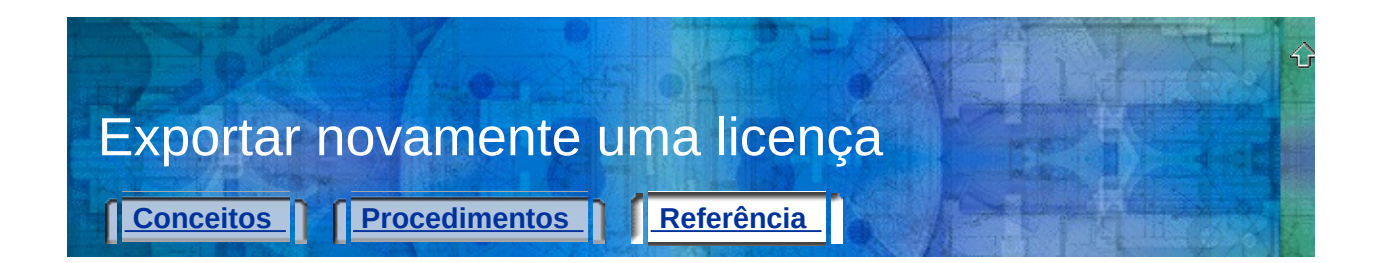

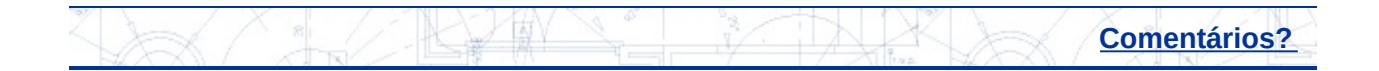

<span id="page-62-0"></span>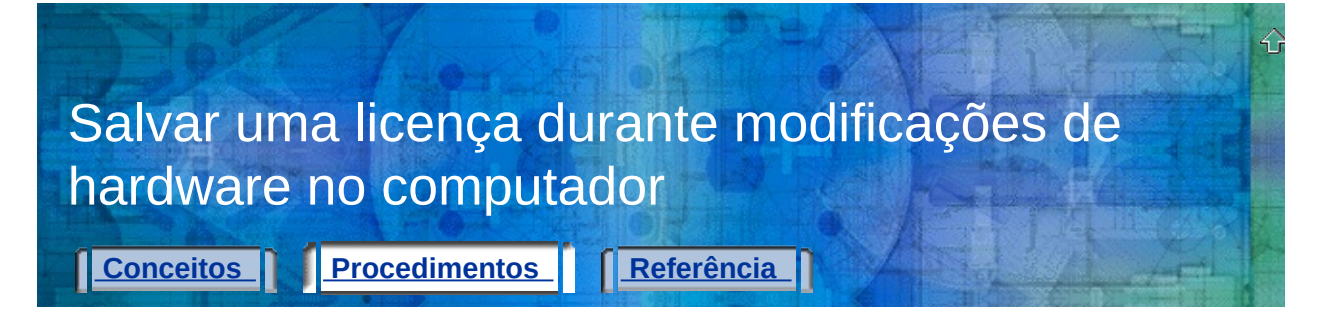

## **Para salvar uma licença durante modificações de hardware**

- 1. Exporte a licença do produto. Consulte **Exportar uma licença do computador de origem** para obter [instruções.](#page-12-0)
- 2. No [computador](#page-13-0) de destino, importe a licença. Consulte **Importar uma licença para o computador de destino** para obter instruções.
- 3. No computador de origem, faça as modificações de hardware necessárias.
- 4. No computador em que a licença atualmente reside (o computador de destino na etapa 2, que agora é o computador de origem), execute o Utilitário de licença portátil.
- 5. Clique na guia Computadores e verifique se o código de identificação para o outro computador não foi alterado.

Se esse código tiver sido alterado, atualize o novo código de identificação na lista de computadores desse computador. Consulte **Editar informações de [computadores](#page-17-0)** para obter instruções.

- 6. No computador em que a licença atualmente reside (o computador de destino na etapa 2, que agora é o computador de origem), exporte a licença do produto. Consulte **Exportar uma licença do computador de origem** para obter [instruções.](#page-12-0)
- 7. No computador em que você fez as modificações de hardware (o computador de origem na etapa 1, que agora é o computador de destino), importe a licença. Consulte **Importar uma licença para o computador de destino** para obter [instruções.](#page-13-0)

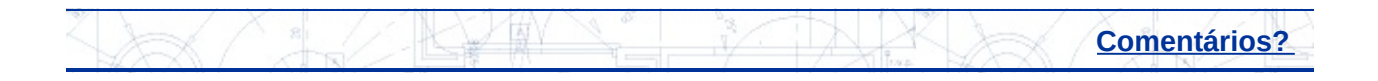

<span id="page-63-0"></span>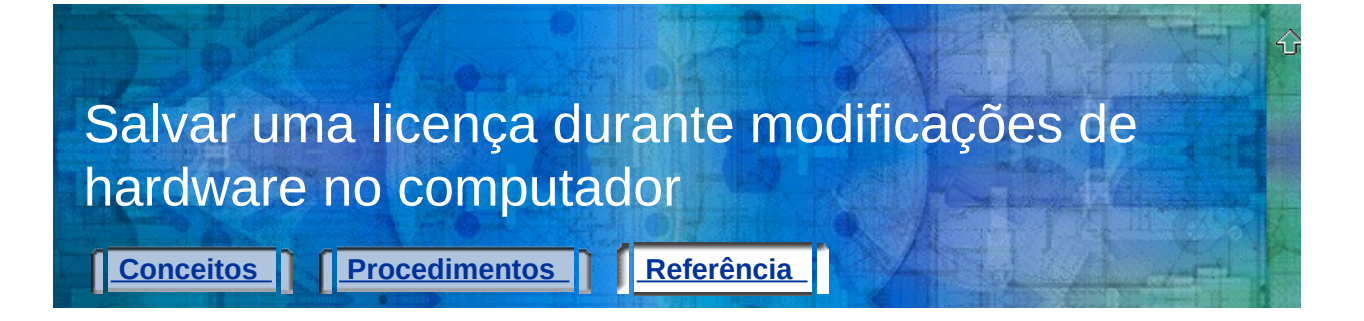

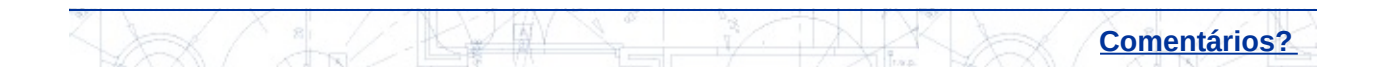

<span id="page-64-0"></span>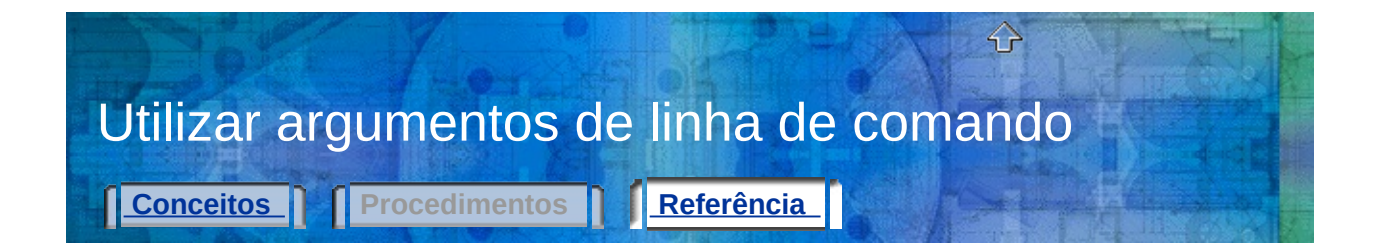

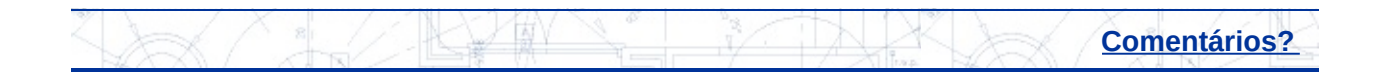